# Addiko Business EBank korisničko uputstvo

Beograd, v1.1.1

#### Sadržaj

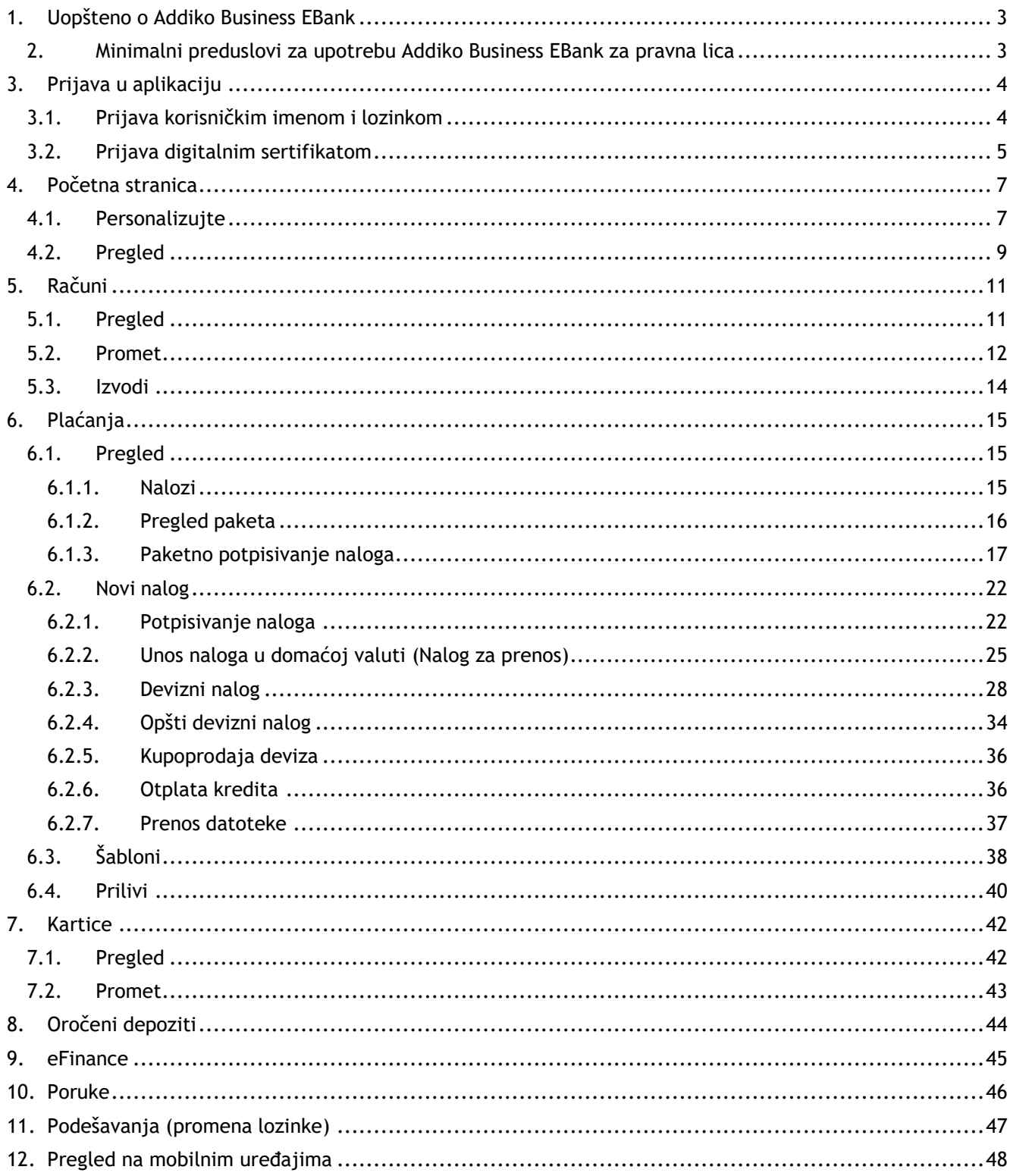

#### <span id="page-2-0"></span>**1. Uopšteno o Addiko Business EBank**

Addiko Business EBank je namenjen obavljanju bankarskih transakcija i razmeni informacija između poslovnog subjekta (pravnog lica) i Banke.

Prednosti Addiko Business EBank-a:

- Korišćenje bankarskih usluga nezavisno od lokacije na kojoj postoji pristup Internetu
- Pristup računima tokom cele godine, 24 sata na dan, 7 dana u nedelji
- Brže, jeftinije, bezbednije, jednostavnije, i dostupnije upravljanje novcem
- Addiko Business EBank omogućava potpun on-line rad
- Brža i jednostavnija komunikacija sa Bankom elektronskim putem

Usluge koje nudi Addiko Business EBank za pravna lica:

- Pregled stanja po računima
- Uvid u promet, štampu izvoda po računima, preuzimanje datoteka (pdf, txt i xml)
- Plaćanja u domaćem platnom prometu
- Plaćanja u deviznom platnom prometu sa opcijama:
	- devizni nalog za plaćanja ka inostranstvu ili ka Kosovu
	- opšti devizni nalog za plaćanja u zemlji ili u okviru banke
	- kupoprodaja deviza
	- otplata deviznih kredita
- Poptpuna kontrola nad platnim nalozima, pregled, arhiva i prenos datoteke sa nalozima
- Kreiranje naloga iz šablona
- Pregled kursne liste
- Mogućnost razmene kratkih poruka između klijenta i Banke

Addiko Business EBank zadovoljava visoke sigurnosne standarde, transakcije se obavljaju uz sve potrebne sigurnosne mehanizme za zaštitu podataka. Za proveru identiteta se koriste digitalni sertifikati (izdate na pametnim karticama i USB uređajima) i korisničko ime i lozinka.

#### <span id="page-2-1"></span>**2. Minimalni preduslovi za upotrebu Addiko Business EBank za pravna lica**

Preporučuje se računar koji ispunjava sledeće minimalne tehničke uslove:

Operativni sistem: Windows 7 ili noviji

Internet pretraživači: Internet Explorer v10+,Chrome v60+, Firefox: v56+, Opera: v48+, Safari on Mac: v10.1+

Preporučena Internet brzina: minimum 1Mbps

#### <span id="page-3-0"></span>**3. Prijava u aplikaciju**

Addiko Business Ebank se pristupa putem linka [https://ebiz.addiko.rs](https://ebiz.addiko.rs/) ili preko internet stranice banke: [https://www.addiko.rs,](https://www.addiko.rs/) odabrati obeleženo polje Addiko Ebank u gornjem desnom uglu.

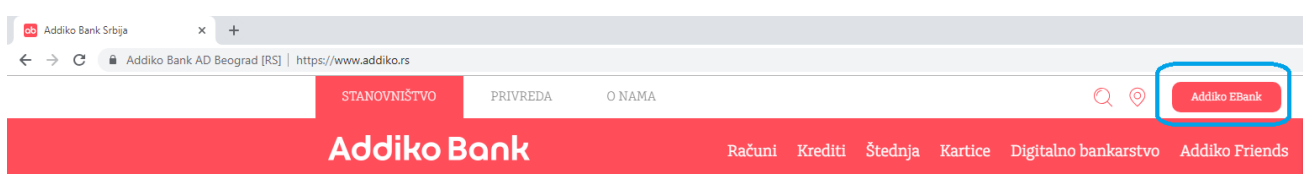

Nakon toga ćete biti preusmereni na stranu za prijavljivanje.

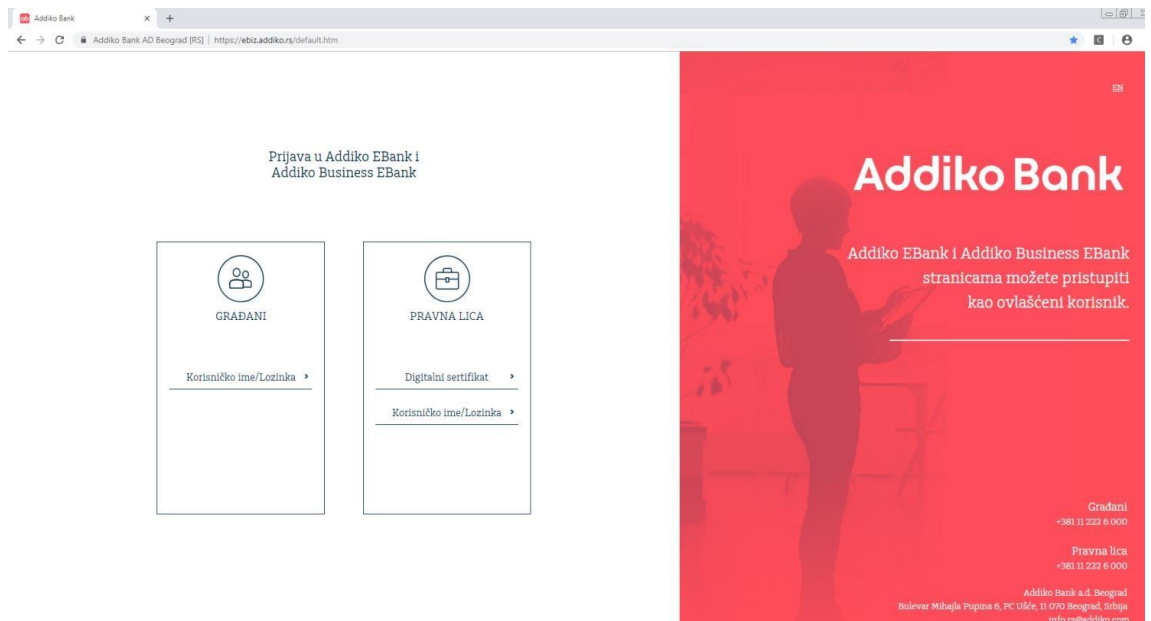

<span id="page-3-1"></span>Korisnici, pravna lica, se prijavljuju digitalnim sertifikatom ili korisničkim imenom i lozinkom.

#### **3.1. Prijava korisničkim imenom i lozinkom**

Kada se izabere prijavljivanje opcijom Korisničko ime/Lozinka, prikazaće Vam se ekran za unos podataka u koji je potrebno uneti korisničko ime i lozinku koju ste dobili SMS-om i odaberati opciju Prijava.

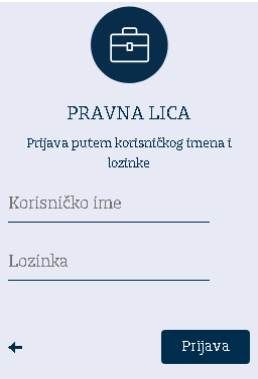

#### <span id="page-4-0"></span>**3.2. Prijava digitalnim sertifikatom**

Nakon izbora Digitalni sertifikat, prikazaće Vam se ekran za izbor sertifikata. Nakon odabira unesite PIN i odaberite OK.

#### Google Chrome

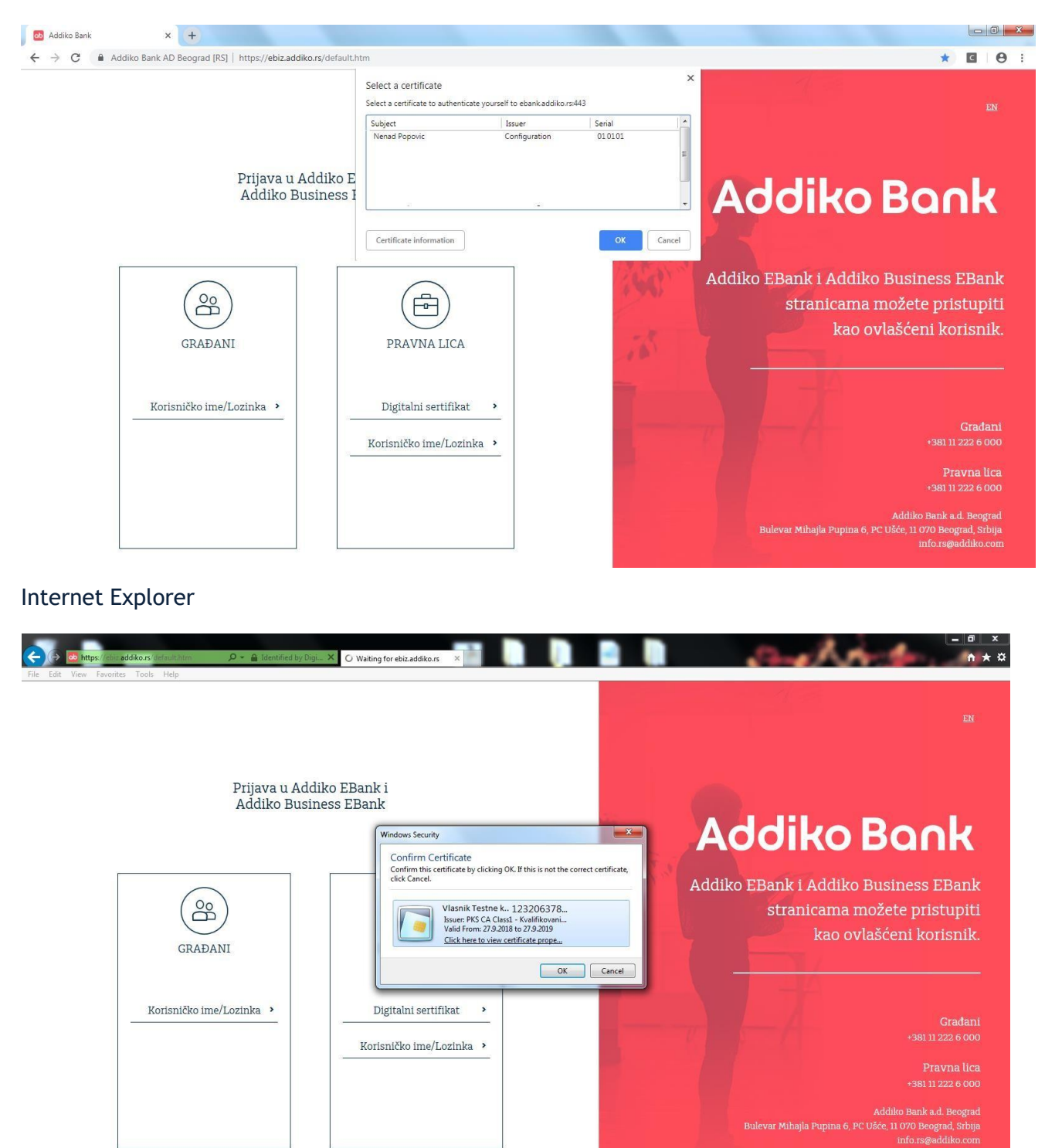

#### Mozzila Firefox

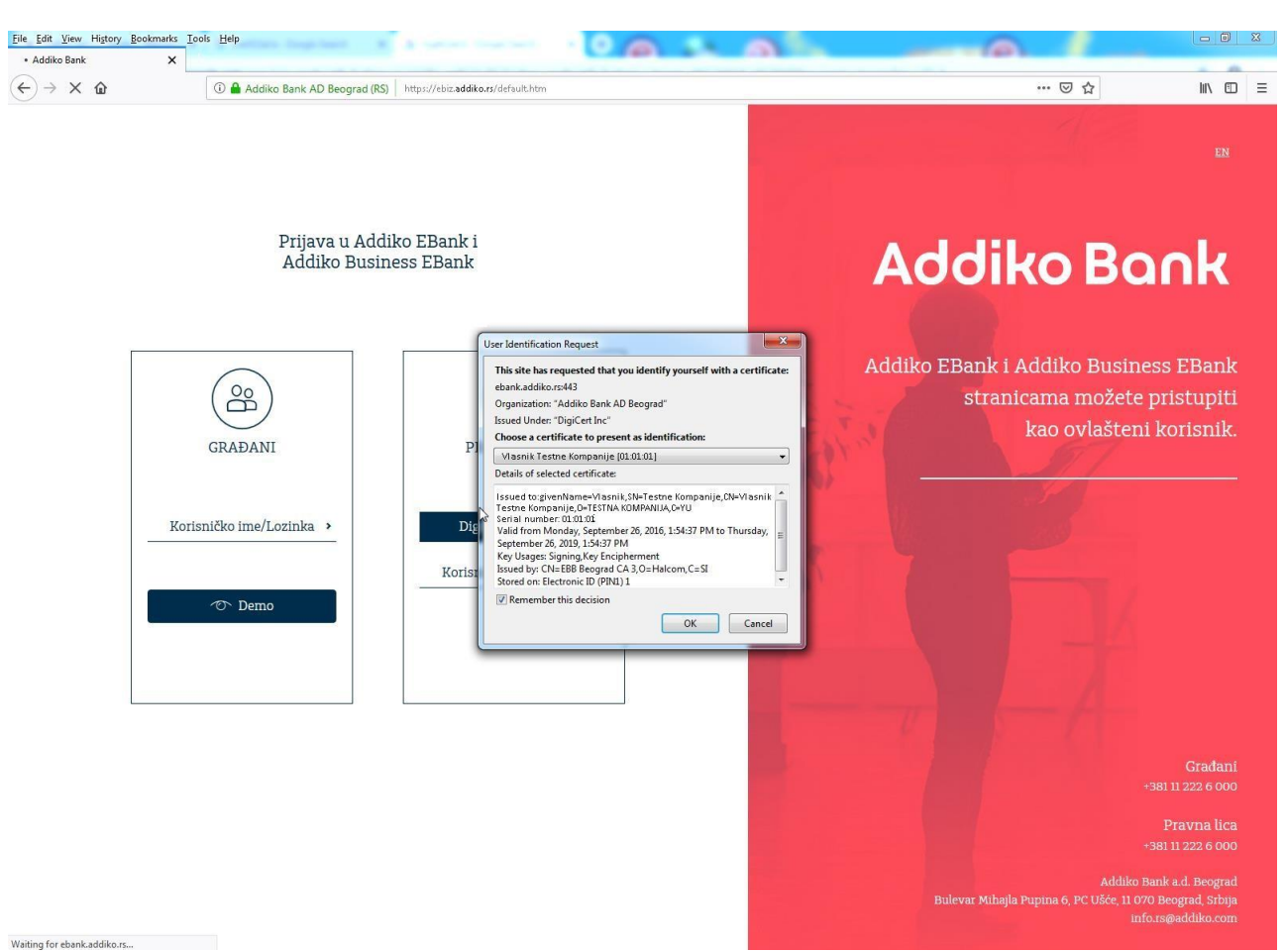

#### <span id="page-6-0"></span>**4. Početna stranica**

<span id="page-6-1"></span>Nakon prve prijave biće potrebno da uradite podešavanja opisana u poglavlju 4.1. Personalizujte.

#### **4.1. Personalizujte**

Korisnik može da postavi jedno ili više pravnih lica/preduzetnika koje će biti automatski izabrane na svim pregledima (Omiljene firme – Favoriti).

Odabir firme vrši se jednostavnim označavenjem zvezdice.

Naredna tri prikaza ekrana prikazuju korake potrebne za izbor omiljene kompanije.

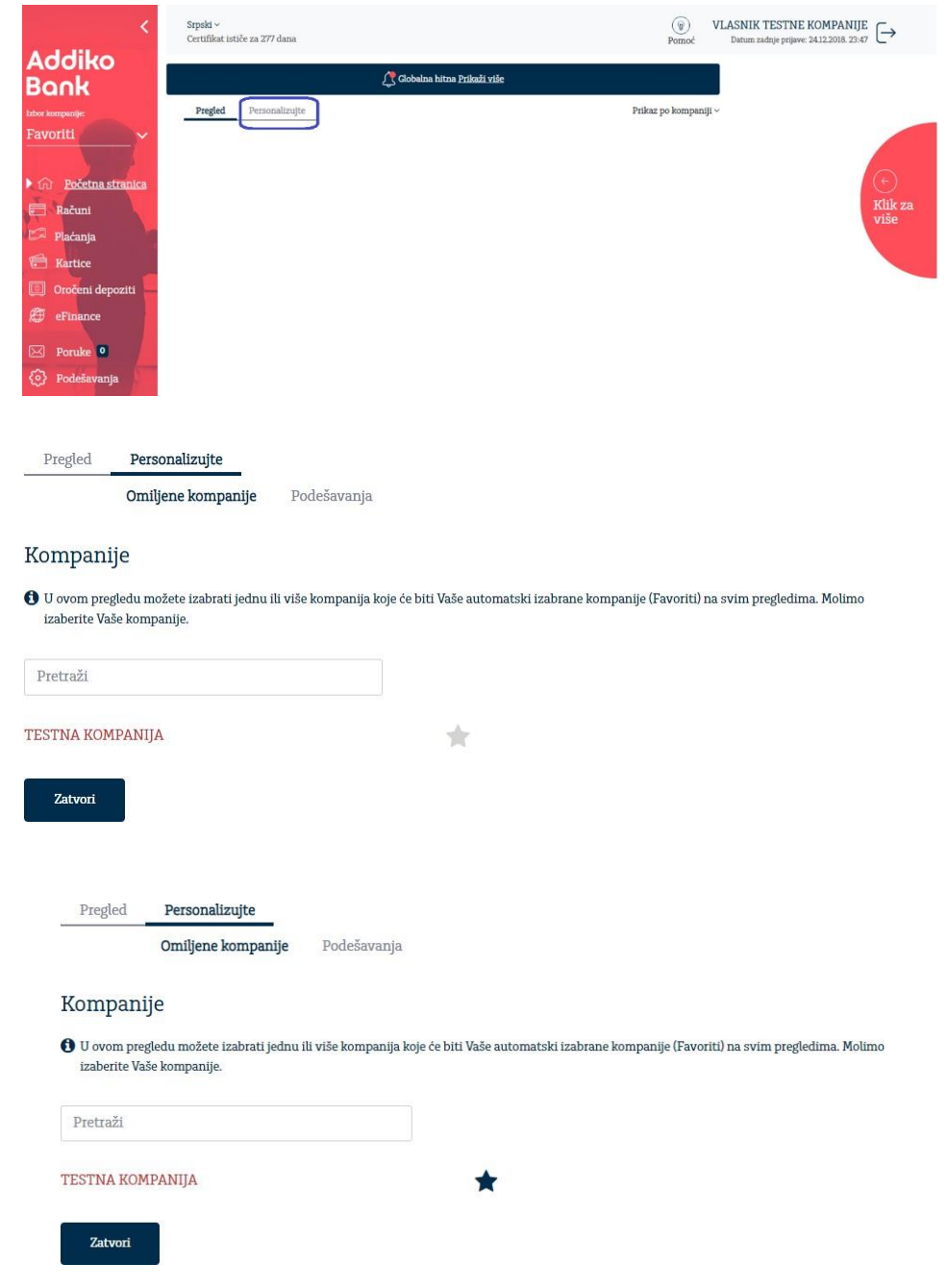

Izborom **Početna strana/Personalizujte/Podešavanja** možete izabrati račune koje želite da vam budu uvek dostupni na pregledu na Početnoj stranici označavanjem zvezdice.

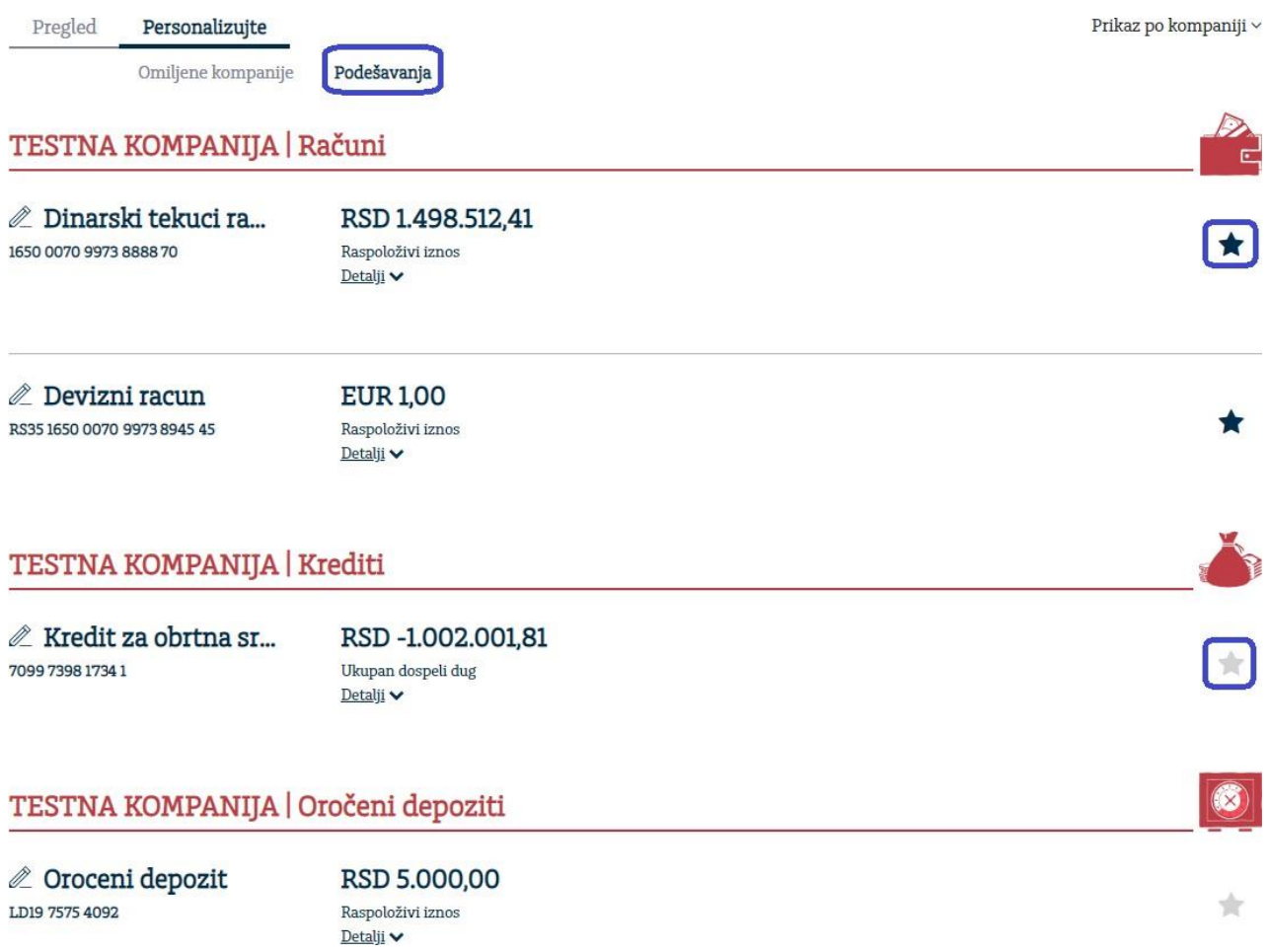

Ukoliko koristite sertifikat za prijavu u Addiko Business Ebank potrebno je instalirati DigSig dodatak za pretraživač i aplikaciju za potpisivanje DigSig. Potrebni koraci su opisani na strani 23. u poglavlju *6.2.1. Potpisivanje naloga*.

#### **4.2. Pregled**

<span id="page-8-0"></span> U zaglavlju se nalaze podaci o izabranom jeziku, imenu i prezimenu korisnika koji je prijavljen i vreme poslednjeg uspešnog prijavljivanja.

Ukoliko je korisnik prijavljen sertifikatom postoji i podatak za koliko dana ističe sertifikat.

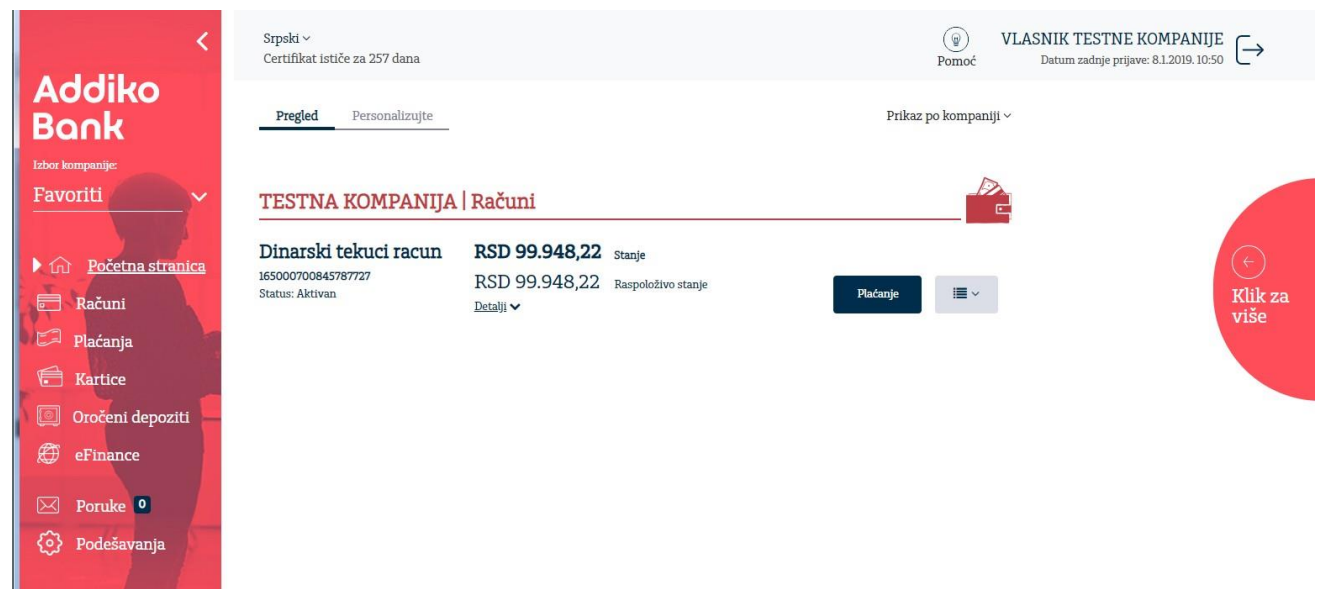

U centralnom delu aplikacije prikazani su pregled računa sa osnovnim podacima o:

- računu i valuti računa
- statusu računa
- knjigovodstvenom stanju
- raspoloživom stanju računa
- brzi link za kreiranje naloga (ukoliko je moguće zaduženje računa)
- pregled poslednjih 10 transakcija

Sa leve strane menija iz Favorites je omogućen odabir kompanije sa čijim računima trenutno želite da radite.

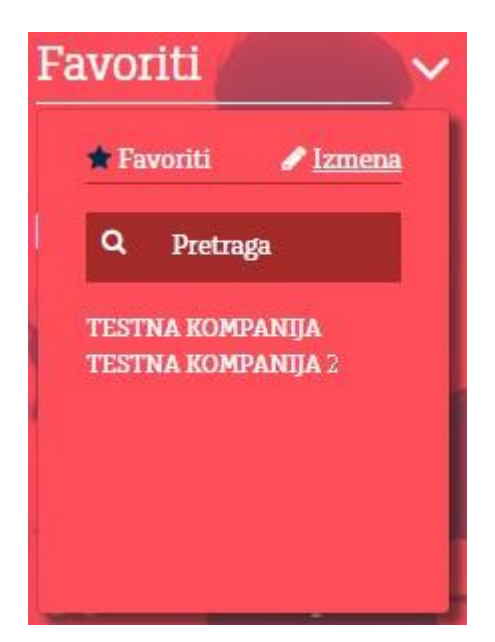

Na desnoj strani se nalazi dodatni meni sa:

- Kursnom listom i informativnim kalkulatorom
- Pregledom poslednjih 10 odbijenih naloga
- Delom sa brzim linkovima
- Pregledom poslednjih 10 nepročitanih poruka

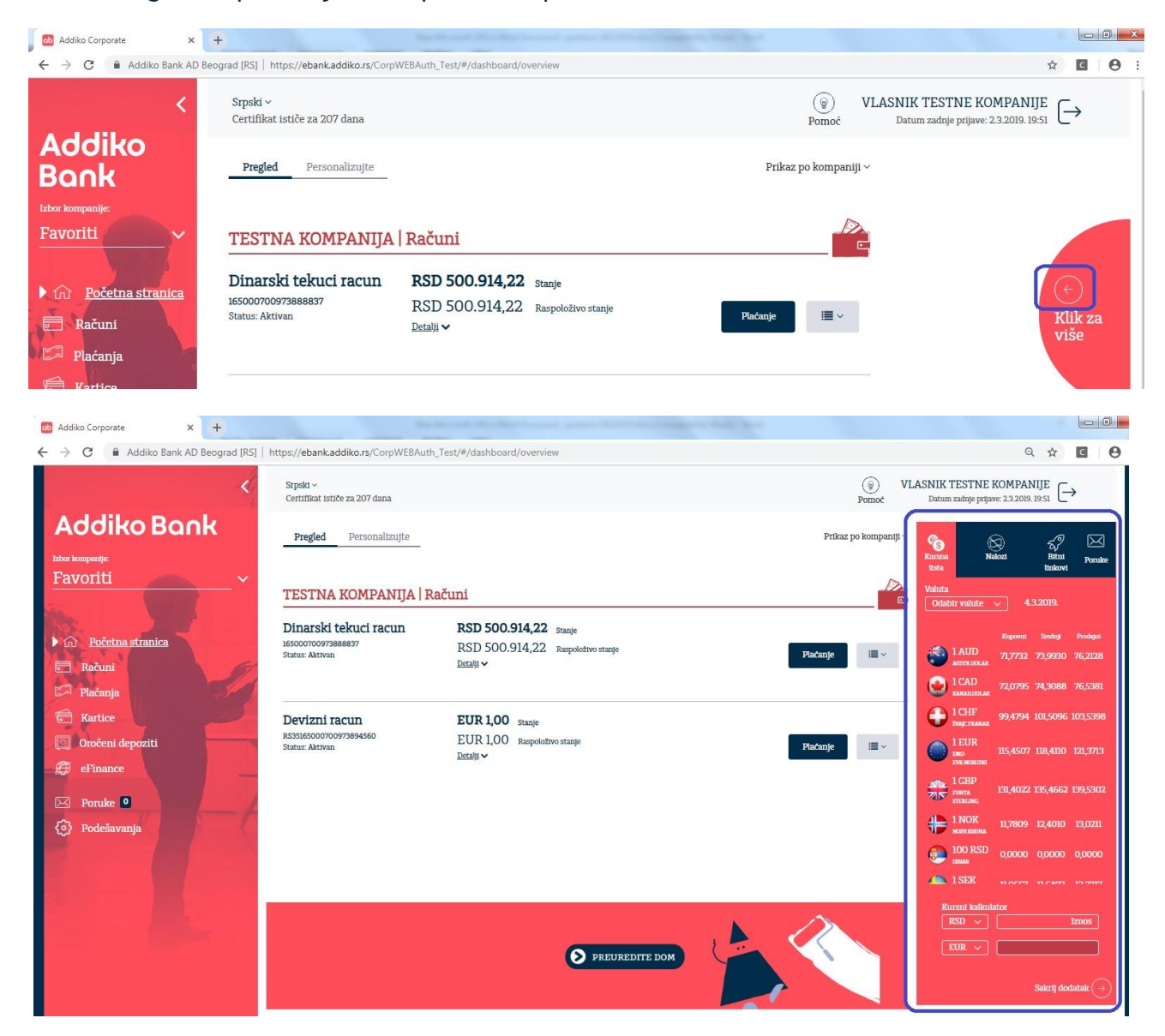

#### <span id="page-10-0"></span>**5. Računi**

Odabirom stavke Računi sa leve strane imate mogućnost pregleda računa, pregled i štampu prometa i izvoda.

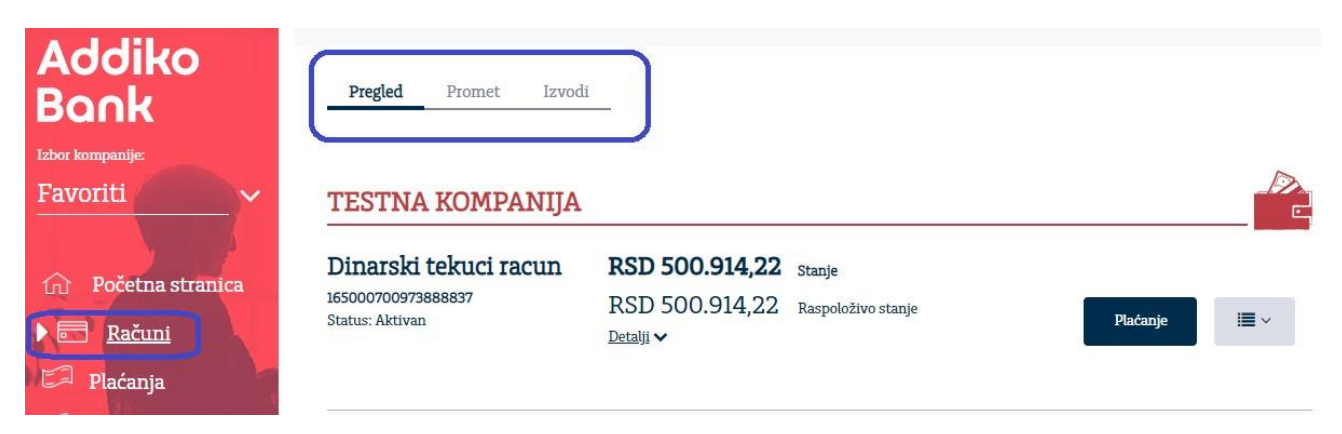

#### <span id="page-10-1"></span>**5.1. Pregled**

Na Pregledu se vide računi postavljeni kao Favoriti.

Prikazuju se podaci kao i na početnoj stranici - broj računa, valuta računa, status, stanje računa, kratki link za kreiranje naloga kao i za pregled poslednjih 10 transakcija.

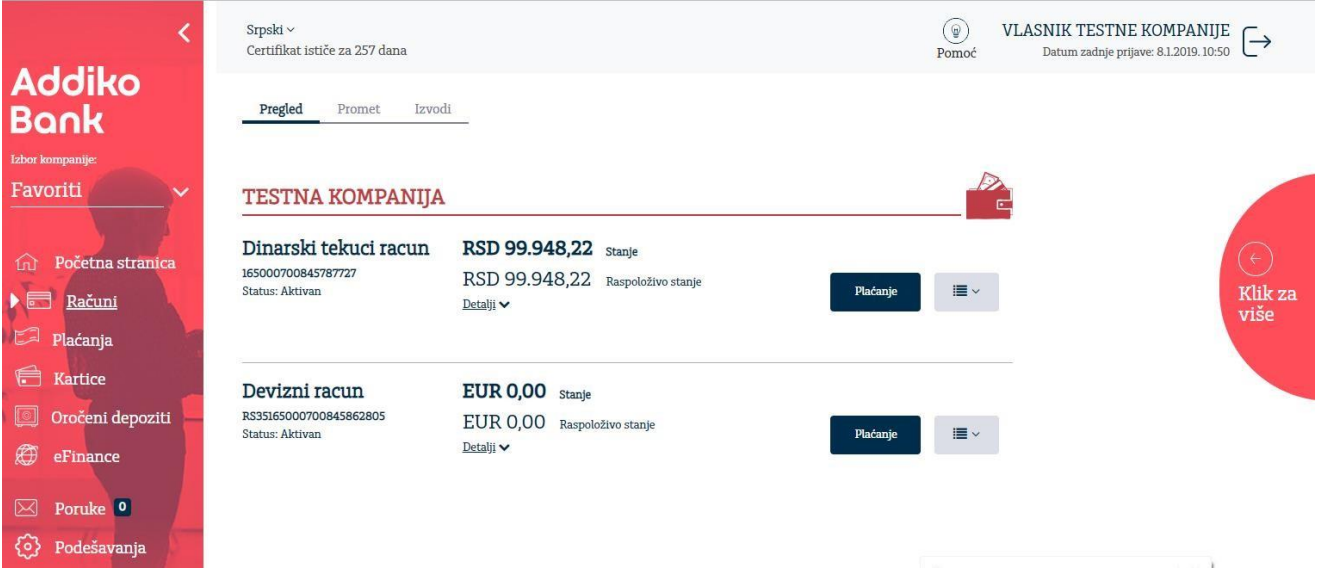

#### <span id="page-11-0"></span>**5.2. Promet**

Izborom prometa prikazuje se račun pravnog lica/preduzetnika a ukoliko radite sa više pravnih lica/preduzetnika, iz padajućeg menija moguće je izabrati račun za koji želite izvršiti pregled prometa.

Odaberite vremenski period za koji želite izvršiti pretragu prometa nakon čega će se prikazati tabela sa prikazom prometa za željeni period.

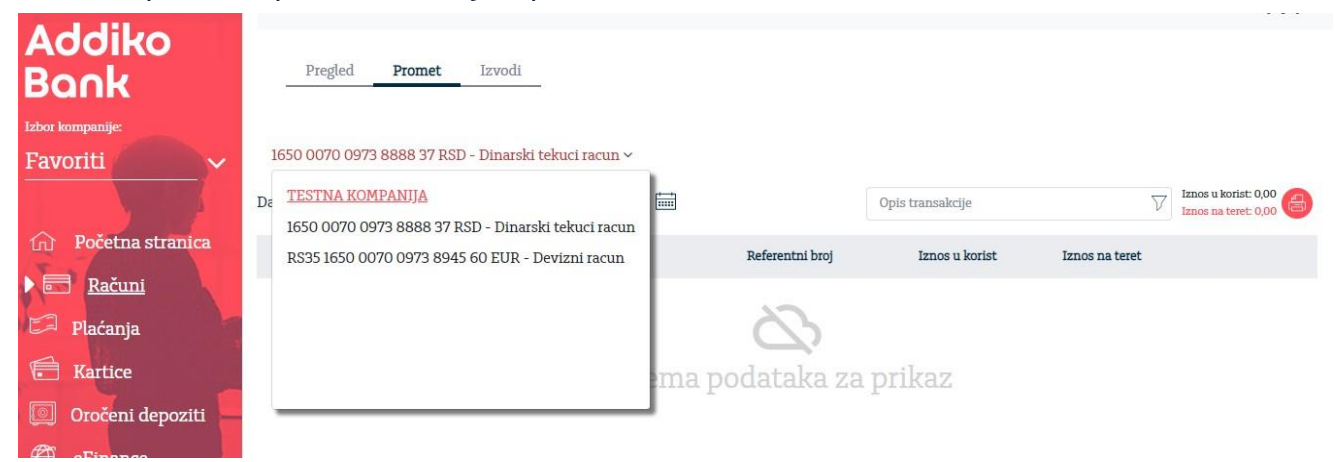

Pregled prometa možete izvršiti za tekući datum, sedmicu, mesec ili odabrati željeni vremenski period iz kalendara.

Pregled Promet **Izvodi** 

#### 1650 0070 0973 8888 37 RSD - Dinarski tekuci racun ~

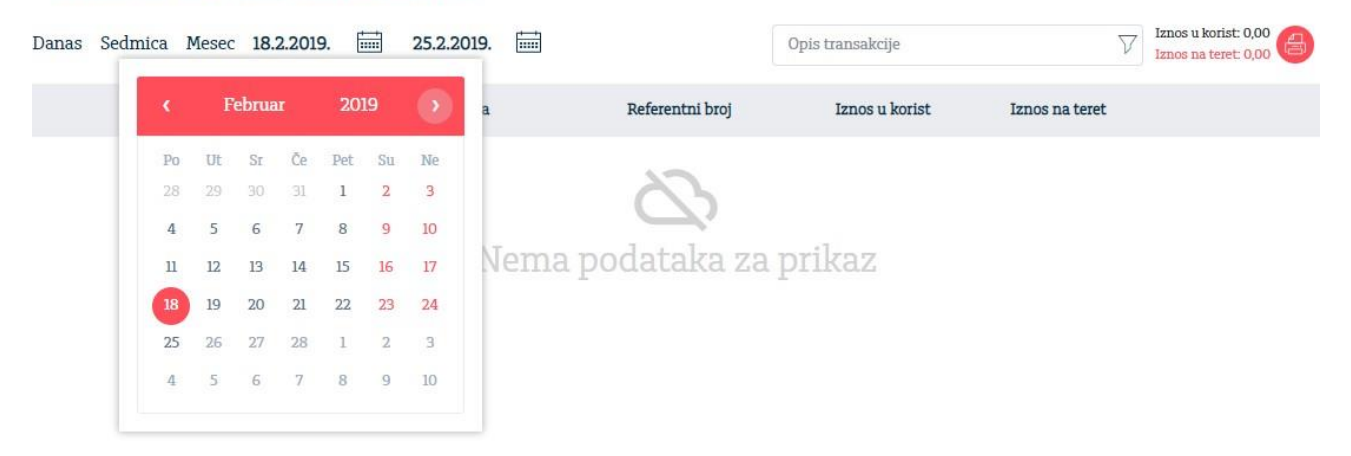

Odabirom bilo koje prikazane prometne stavke prikazaće vam se detalji prometa. Ponovnim klikom vraćate se na osnovni pregled prometa. U zaglavlju prometa, za odabrani vremenski period prikazan je ukupni promet u korist i na teret.

Promet za odabrani vremenski period možete pretražiti po određenim kriterijumima pretrage (filterima) a koji vam je na raspolaganju klikom na polje filtera:

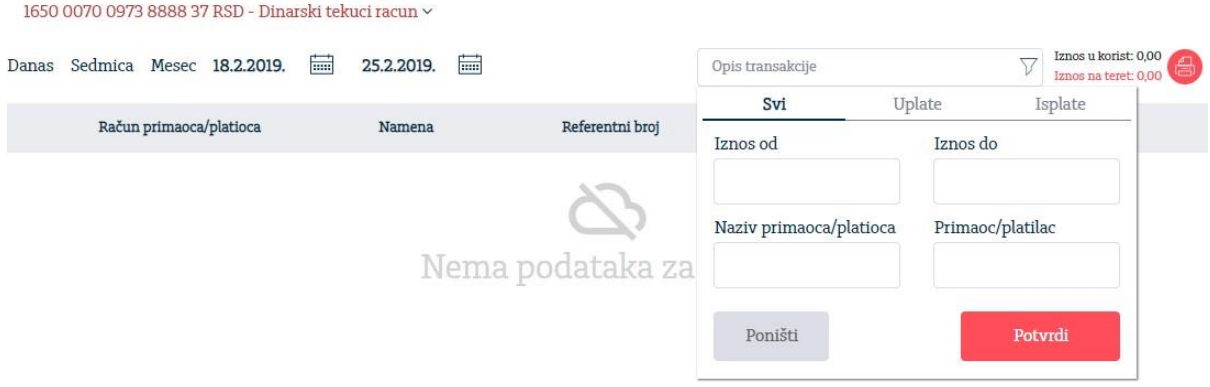

#### <span id="page-13-0"></span>**5.3. Izvodi**

Nakon što ste izabrali broj računa i vremenski period za koji želite prikaz izvoda, prikazaće se svi izvodi u tom vremenskom periodu, sortirani po opadajućem redosledu.

المستدن

 $\omega_{\rm{max}}$ 

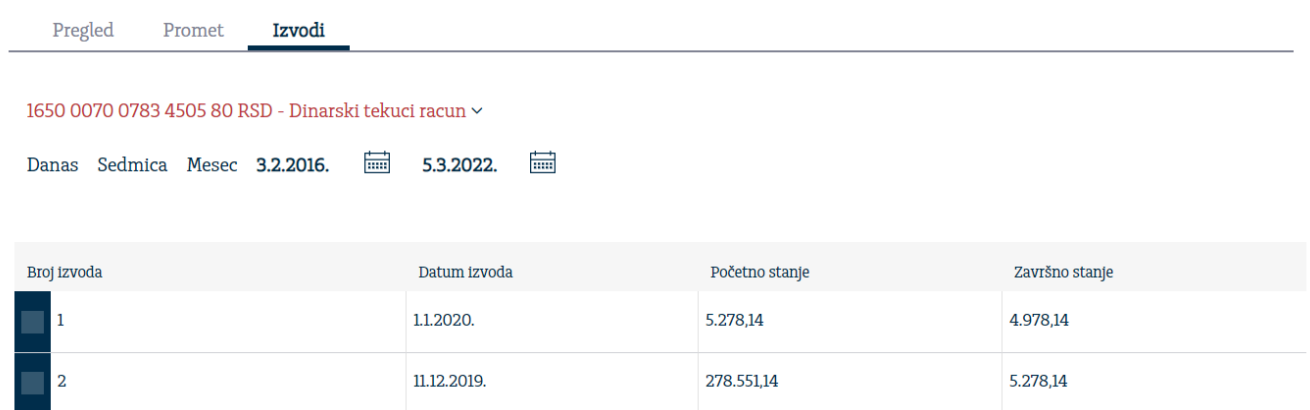

Detalje izvoda možete videti klikom na prvu kolonu željenog izvoda. Takođe na ovom pregledu moguće je uraditi izvov odabranog izvoda u pdf, txt i xml formatu.

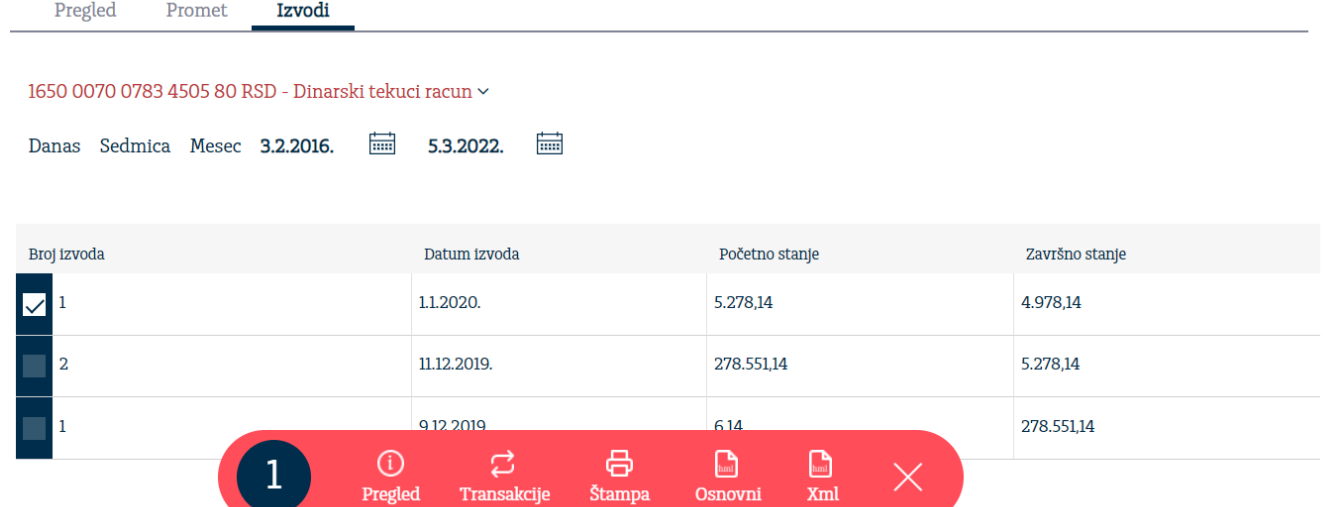

#### <span id="page-14-0"></span>**6. Plaćanja**

Odabirom Plaćanja sa leve strane menija imate mogućnost pregleda naloga, unos naloga (sa potpisivanjem i slanjem naloga), pregled i izmena šablona i prikaz i raspored obaveštenja o prilivu na devizni račun.

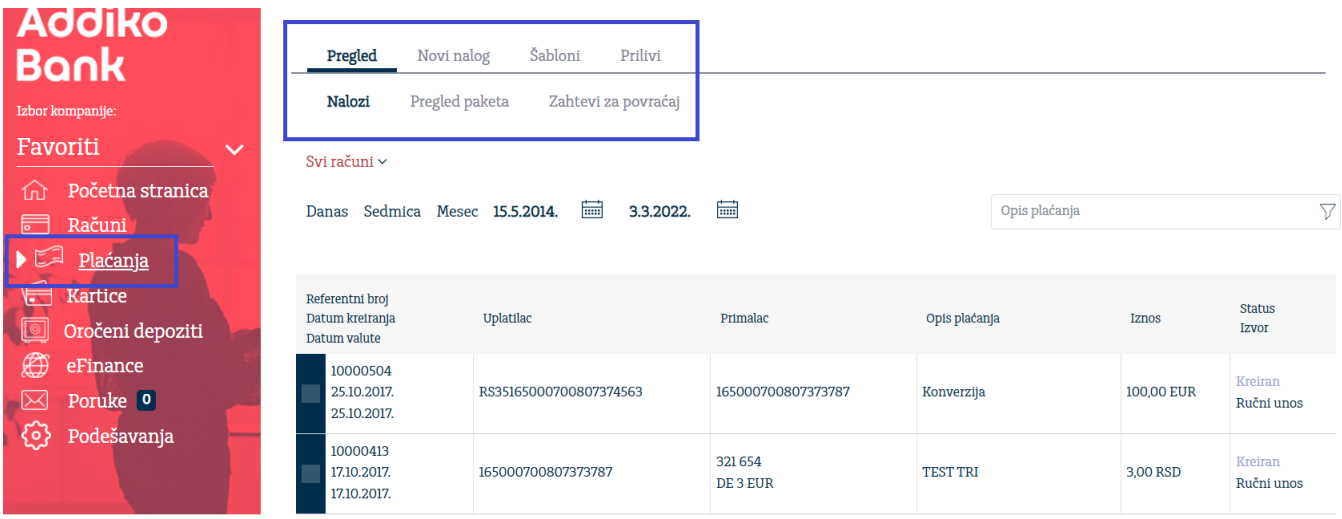

#### <span id="page-14-1"></span>**6.1. Pregled**

#### <span id="page-14-2"></span>**6.1.1. Nalozi**

Na Pregledu naloga za odabrani vremenski period prikazuju se kreirana plaćanja po opadajućem redosledu. U zavisnosti od trenutnog statusa naloga, klikom na prvu kolonu na raspolaganju su dodatne mogućnosti npr. za naloge u obradi moguće je izvršiti pregled,detalje, kopiranje i štampu naloga.

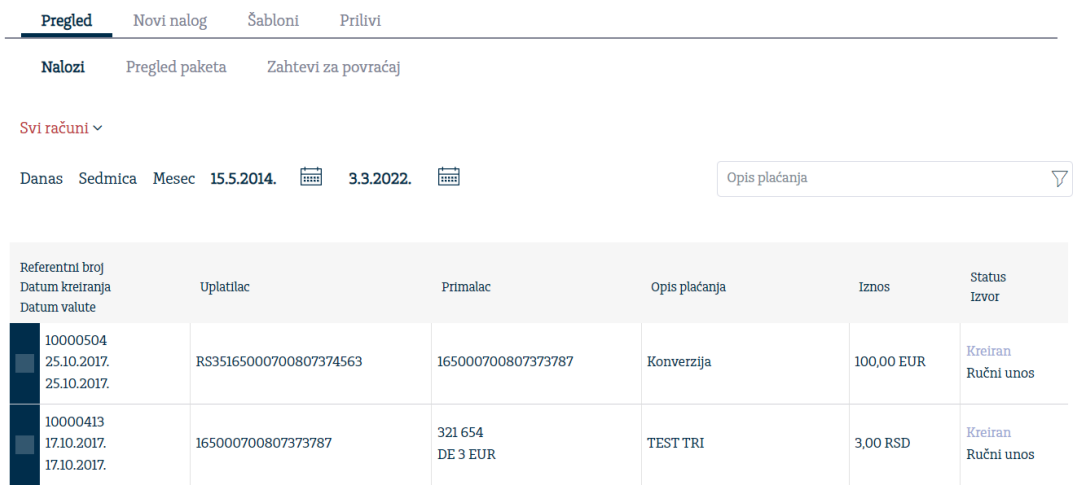

Naloge je moguće pretražiti po odgovarajućem kriterijumu pretrage (filteru).

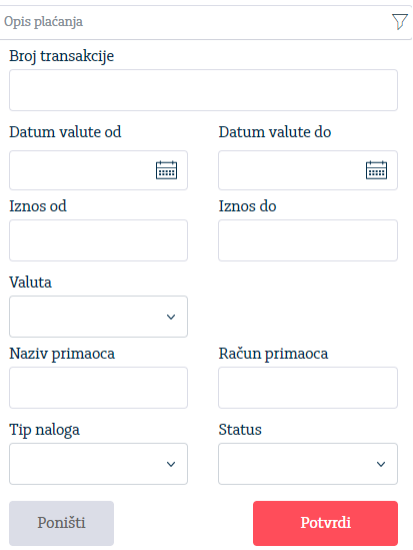

#### <span id="page-15-0"></span>**6.1.2. Pregled paketa**

Na Pregledu paketa za odabrani vremenski period prikazuju se kreirani paketi plaćanja po opadajućem redosledu. U zavisnosti od trenutnog statusa paketa, klikom na broj paketa (odnosno prvu kolonu željenog paketa) na raspolaganju su dodatne mogućnosti npr. za pakete u statusu Delimično potpisan moguće je izvršiti brisanje, otvaranje, potpisivanje, kopiranje i štampa paketa.

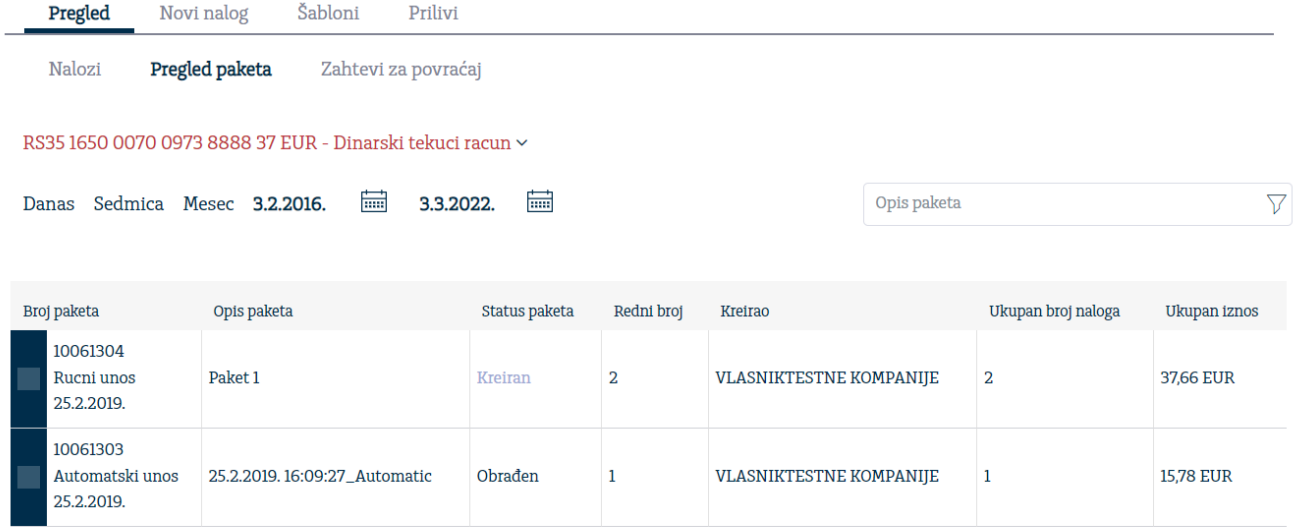

Pakete je takođe moguće pretražiti po statusu paketa, u definisanom polju za pretragu.

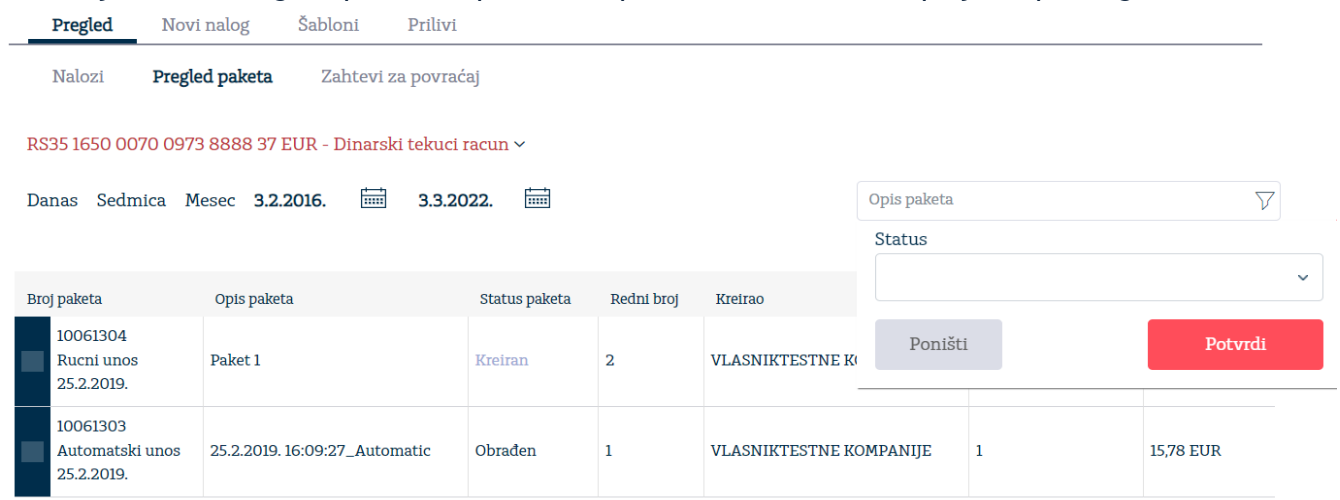

#### <span id="page-16-0"></span>**6.1.3. Paketno potpisivanje naloga**

Ova funkcionalnost omogućava potpisivanje više naloga odjednom. Paket je moguće formirati samo za naloge poslate sa jednog računa koji se vrši izborom sa padajućeg menija. Da biste potpisali više naloga odjednom, potrebno je na pregledu naloga za odgovarajući vremenski period izabrati opciju **Nalozi za potpis.**

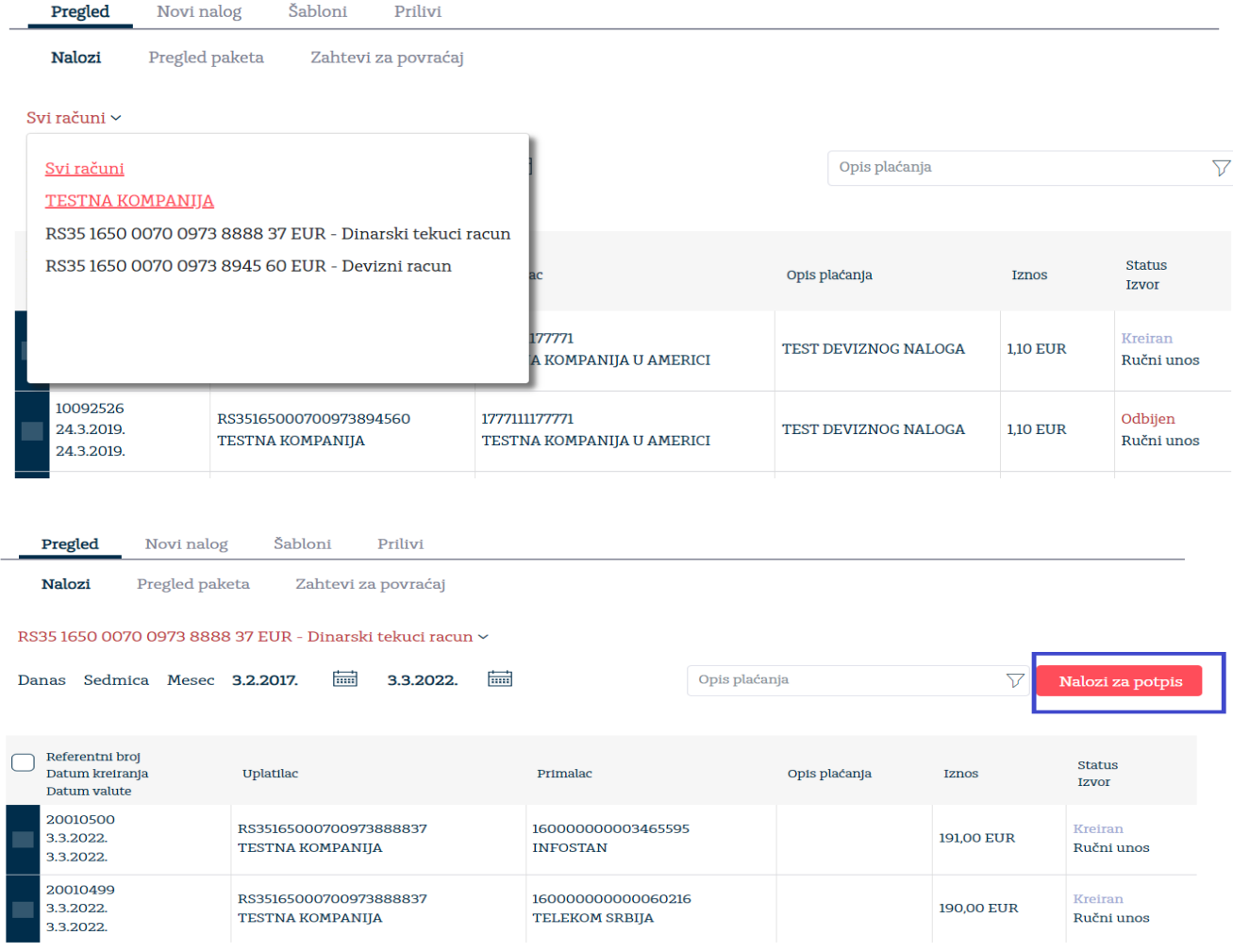

Na sledećem ekranu prikazana je lista svih naloga u statusu Kreiran za odabrani vremenski period. Možete označiti sve naloge jednim klikom na kvadratić u zaglavlju tabele ili izvršiti izbor odgovarajućih naloga.

#### Označene naloge smeštate u paket odabirom dugmeta Potpiši označena plaćanja.

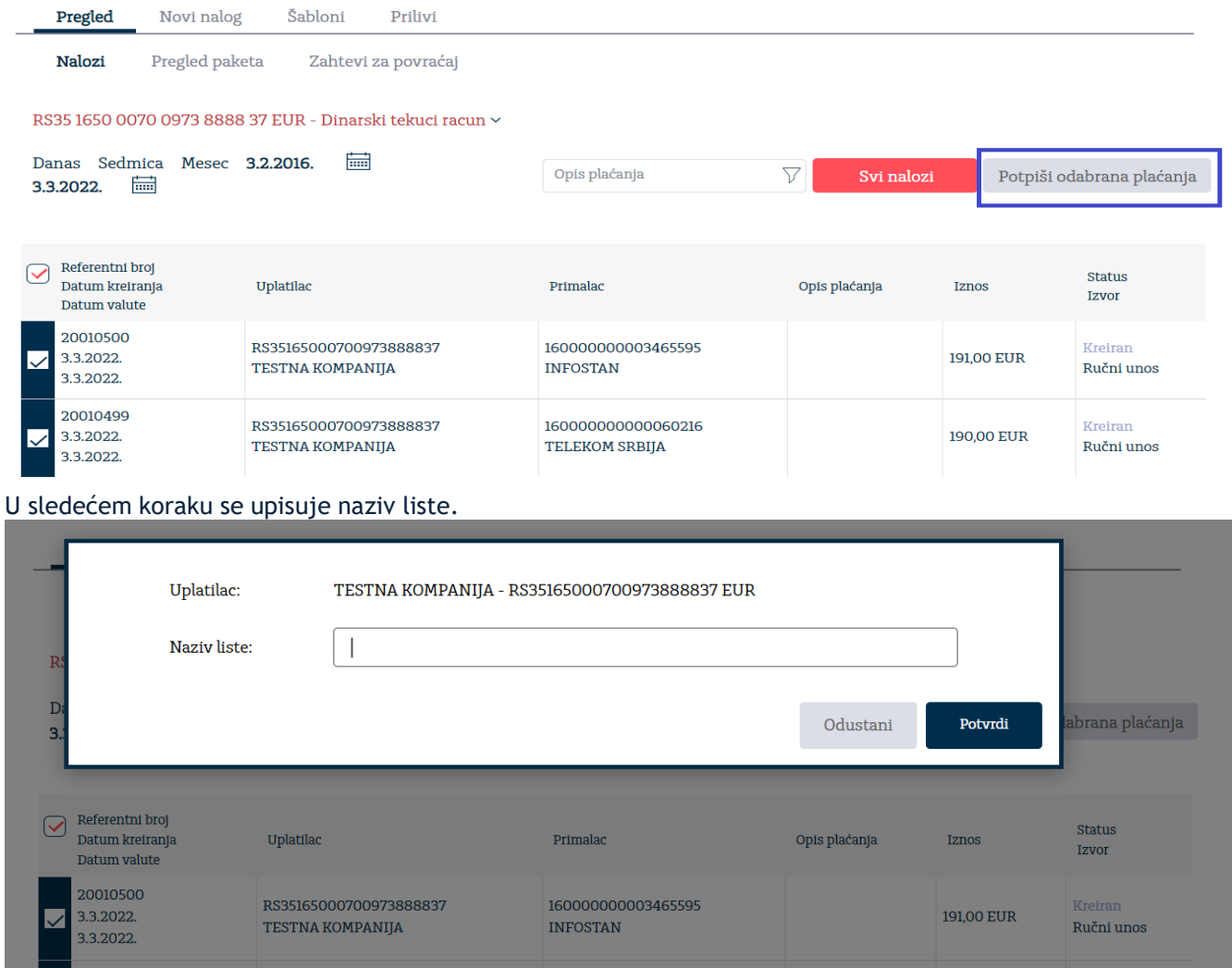

#### Nakon kreiranja paketa dobićete podatke o kreiranom paketu.

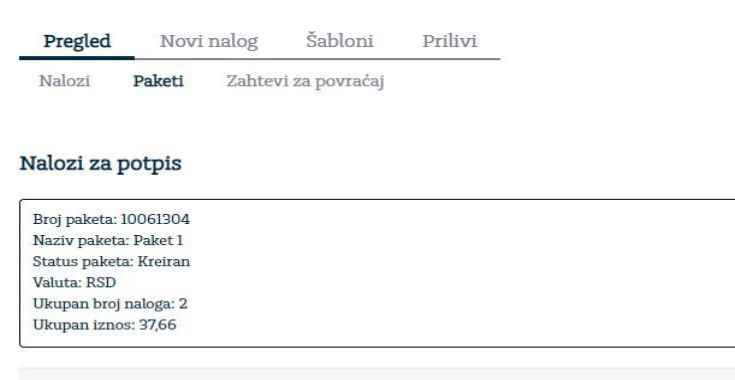

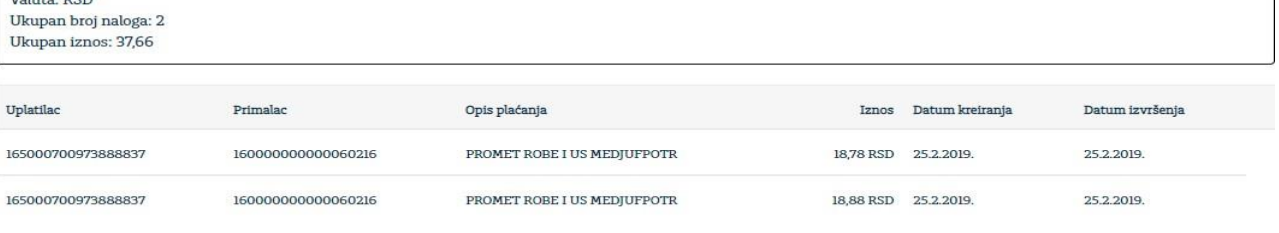

Ukoliko paket sadrži naloge valutirane na raniji datum u odnosu na tekući, automatsku promenu datuma valute možete izvršiti izborom opcije "Promeni datum izvršenja naloga", nakon čega ćete biti u mogućnosti da potpišete paket izborom opcije **Potpiši.**

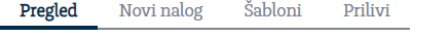

Nalozi Paketi Zahtevi za povraćaj

#### Nalozi za potpis

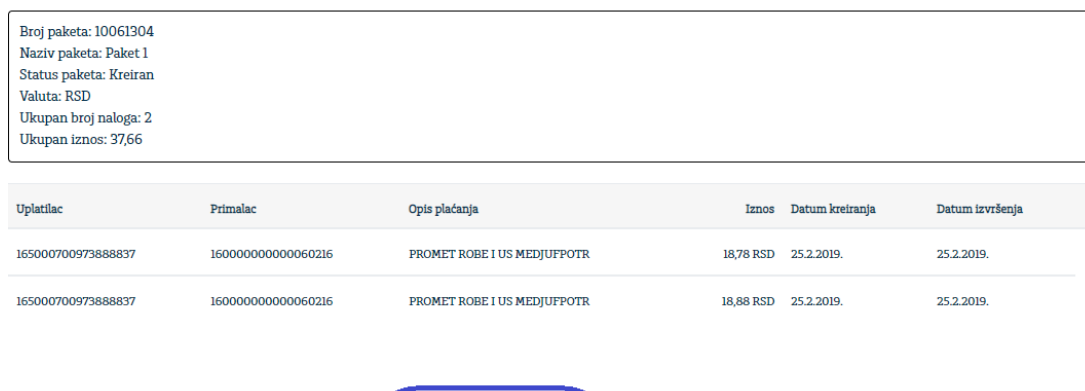

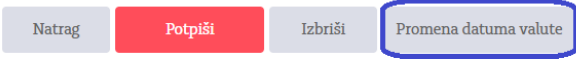

**Dodavanje naloga u paket** (status Kreiran - nije potpisan i prosleđen u Banku na obradu), vršite izborom opcije **Dodaj u paket** (koja se otvara kada kliknete na prvu kolonu određenog paketa) na pregledu paketa.

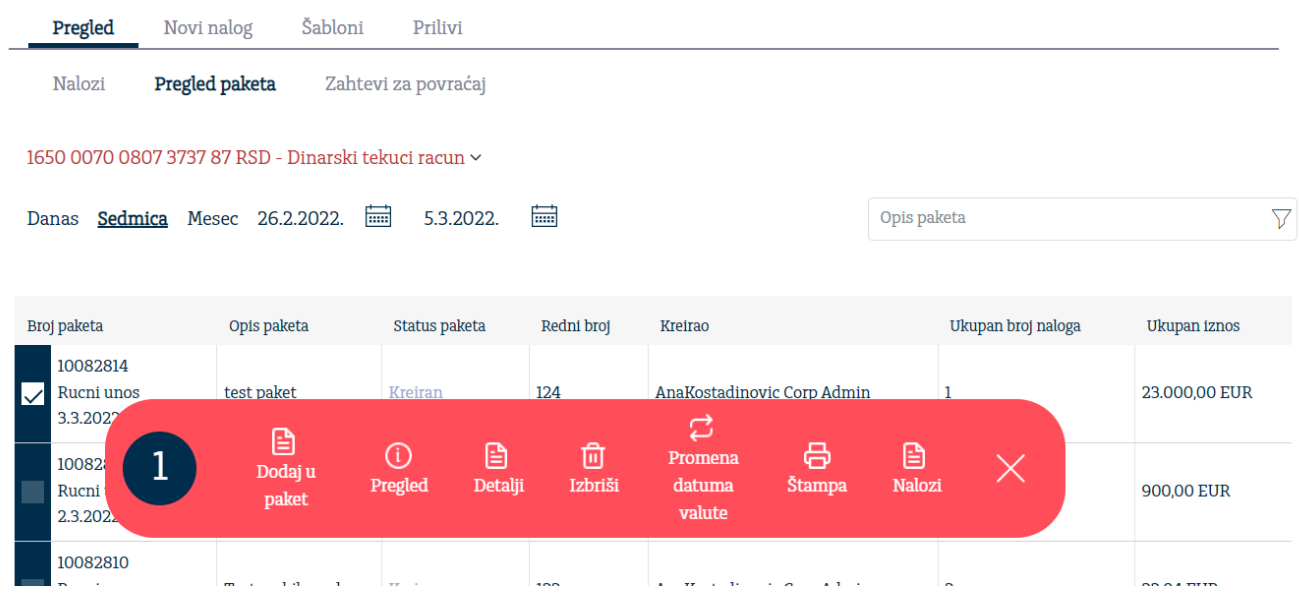

Na sledećem ekranu, kao i na primeru kreiranja paketa, prikazuje se lista svih naloga u statusu Unesen, za odgovarajući vremenski period, koje možete naknadno dodati u paket. Izborom opcije **Dodaj u paket** završavate proces dodavanja naloga u paket. Ukoliko su svi uslovi ispunjeni za potpis paketa, isti možete potpisati izborom opcije "Potpiši".

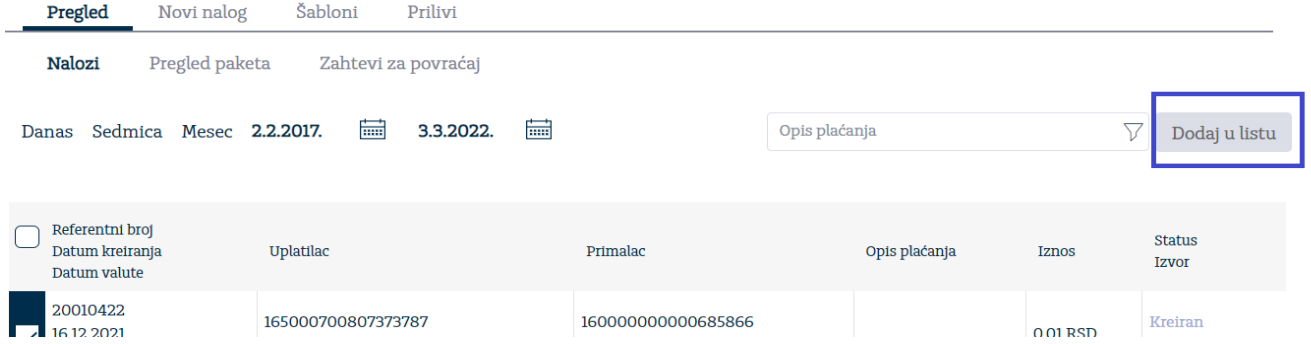

**Ukoliko želite obrisati nalog iz paketa**, potrebno je da kliknete na prvu kolonu željenog paketa, zatim odaberete opciju Nalozi i na prikazanoj listi naloga kliknete na znak "X". Uklonjeni nalozi se "vraćaju" u opciju pojedinačnog naloga i nalaze se u pregledu naloga, odnosno, ovaj nalog, ukoliko želite, možete dodati u novi paket. Mogu se brisati samo nalozi unutar paketa koji se nalazi u statusu 'Kreiran'.

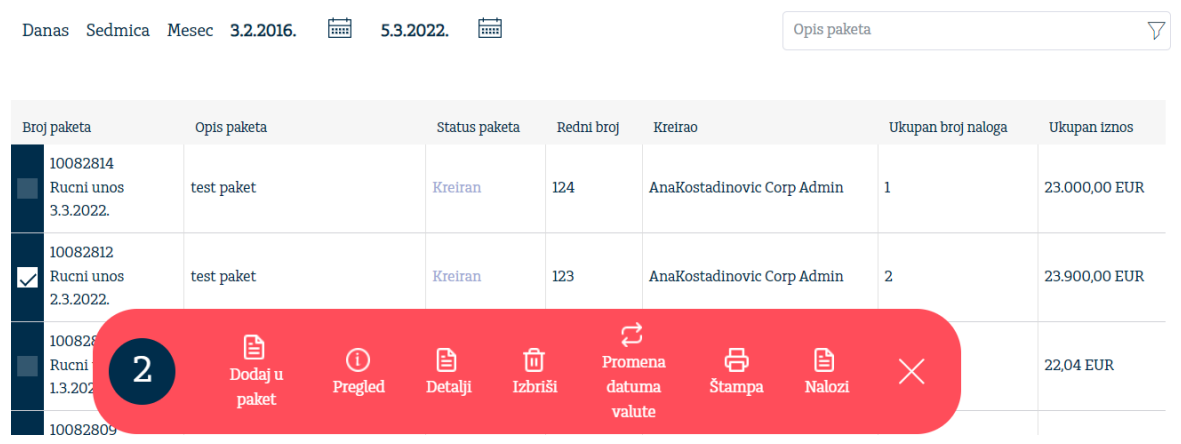

Nalozi

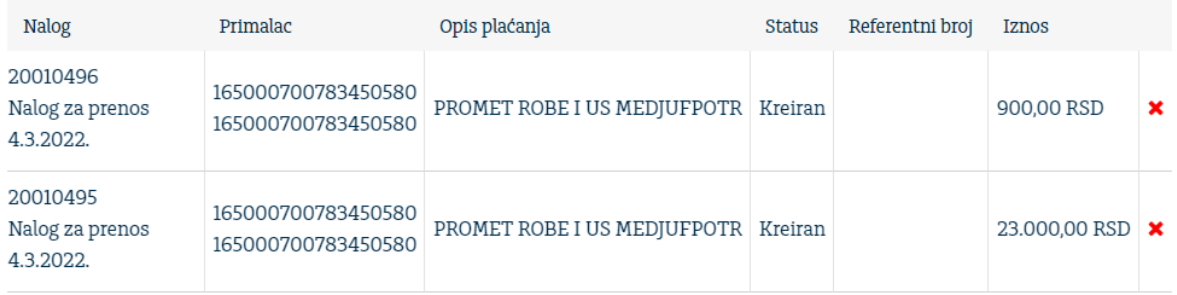

×

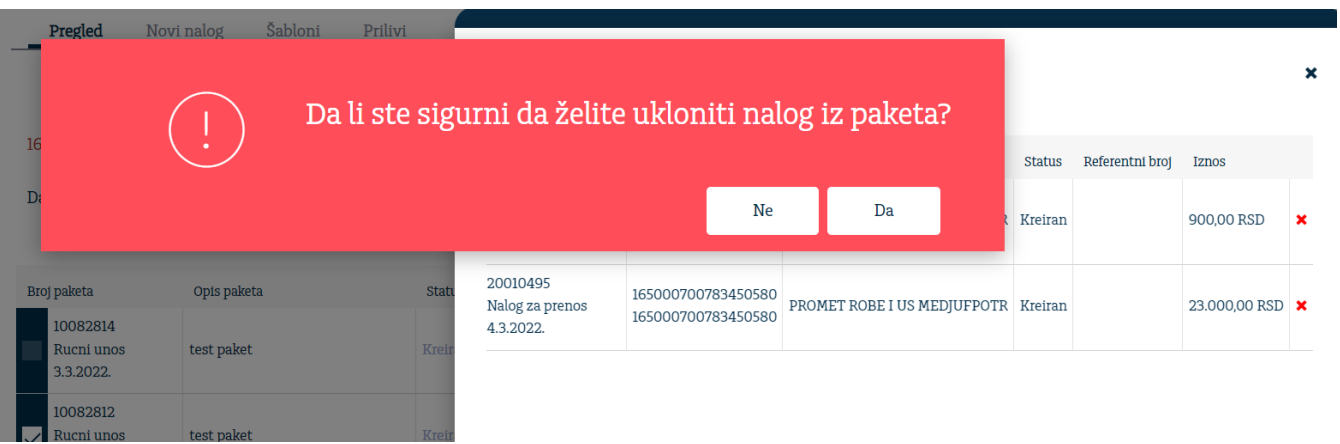

**Potpis paketa** možete izvršiti i na pregledu paketa izborom opcije **Potpiši** (koja se otvara kada kliknete na prvu kolonu određenog paketa) na pregledu paketa.

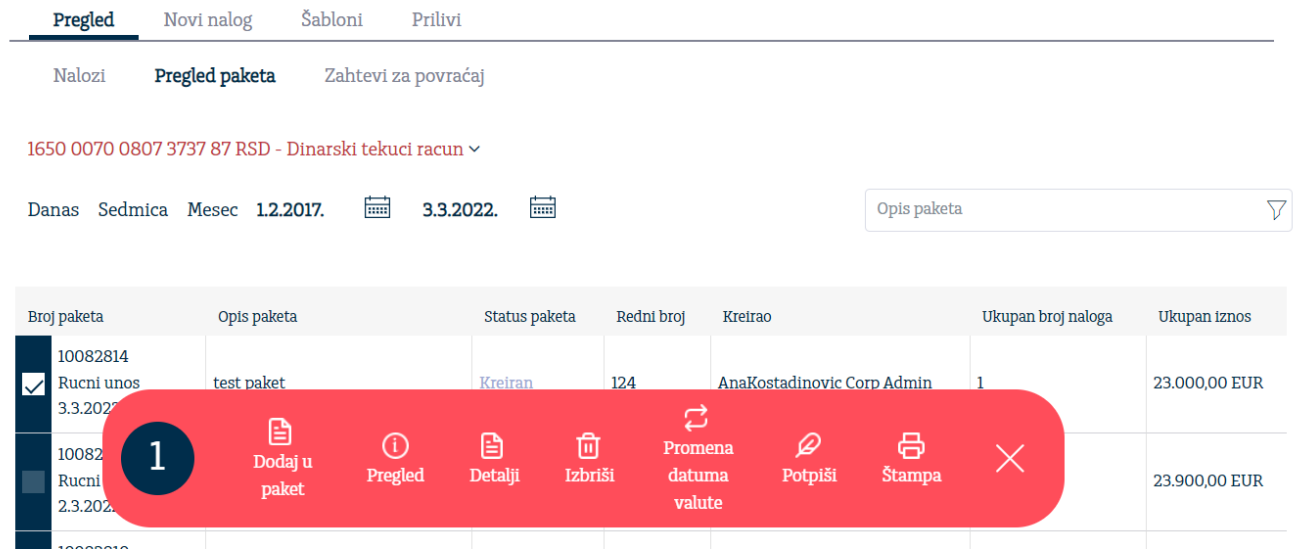

#### <span id="page-21-0"></span>**6.2. Novi nalog**

Opcija Novi nalog služi za kreiranje naloga. U skladu sa statusom, naloge je moguće potpisati, štampati i ispravljati.

Aplikacija nudi unos Naloga za prenos, Deviznog naloga, Opšteg deviznog naloga (nalog namenjen za interna devizna plaćanja), Konverzije, Otplate kredita (deviznog) i Prenos datoteke.

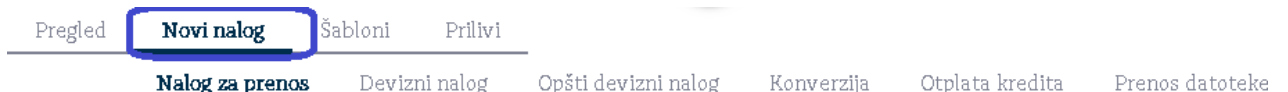

#### <span id="page-21-1"></span>**6.2.1. Potpisivanje naloga**

Potpisivanje naloga se vrši, ukoliko se prijavljujete korisničkim imenom i lozinkom, unosom jednokratne lozinke poslate SMS-om (OTP SMS) na broj telefona koji ste dostavili u zahtevu. Lozinka važi 90 sekundi. Jednom jednokratnom lozinkom možete potpisati pojedinačni nalog kao i paket naloga.

Ukoliko se u aplikaciju prijavljujete sertifikatom potrebno je da pre potpisivanja prvog naloga instalirate:

- dodatak za pretraživač Comtrade DigSig plugin
- program za potpisivanje Comtrade DigSig

#### 6.2.1.1. Instalacija dodatka za pretraživač - Comtrade DigSig plugin

Nakon unosa prvog Naloga za prenos, Deviznog naloga, Opšteg deviznog naloga, Konverzije ili Otplate kredita (deviznog) i odabira Potvrdi prikazaće se slika ispod. Potrebno je odabrati link koji je označen drugom bojom Chrome extension (prikazano je uputstvo za Google Chrome, ukoliko koristite neki drugi pretraživač biće ispisan odgovarajući tekst linka npr. Mozzila extension.

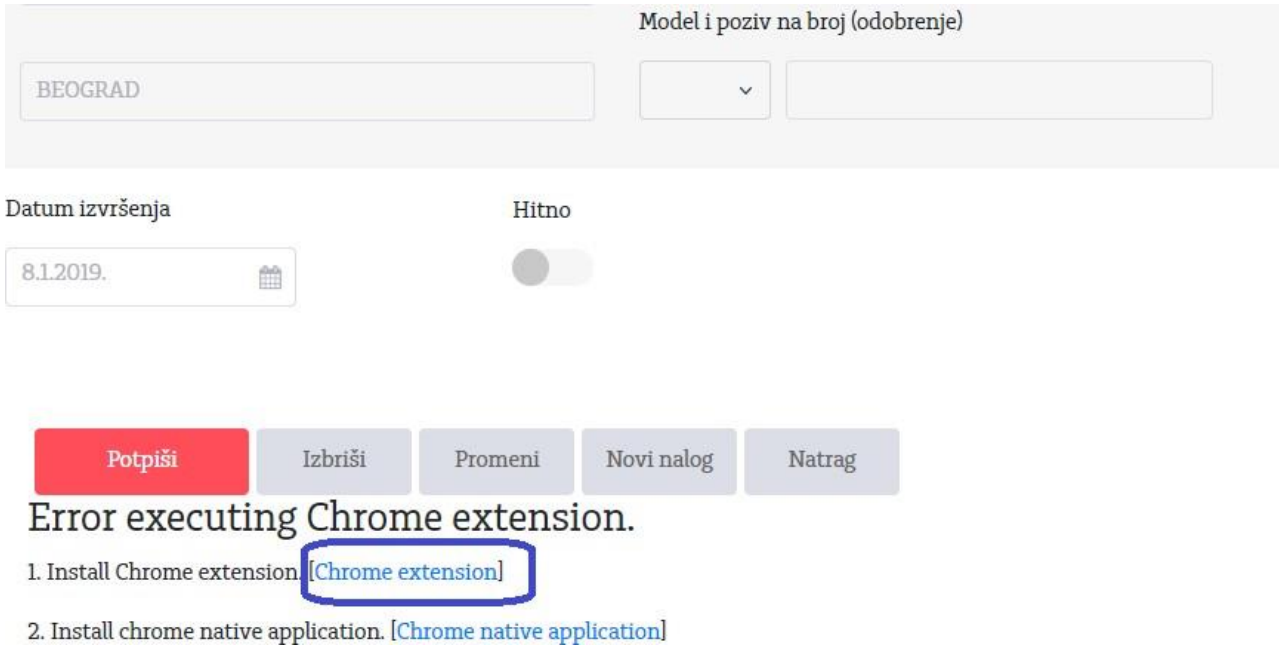

Nakon odabira otvoriće se nova kartica (new tab) gde je potrebno da odaberete Dodaj u Chrome (Add to Chrome).

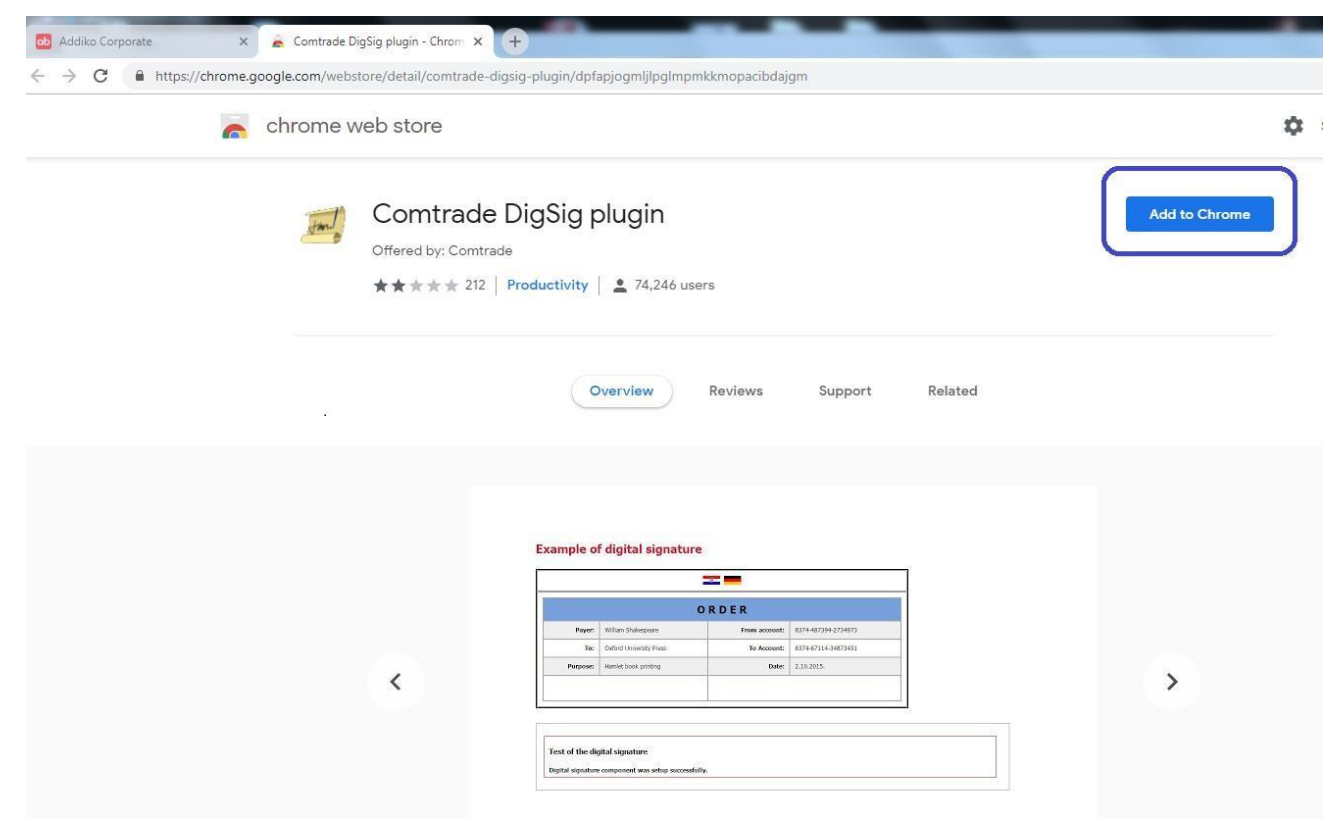

#### Sledeći korak je odabir mogućnosti Dodaj dodatak (Add extension)

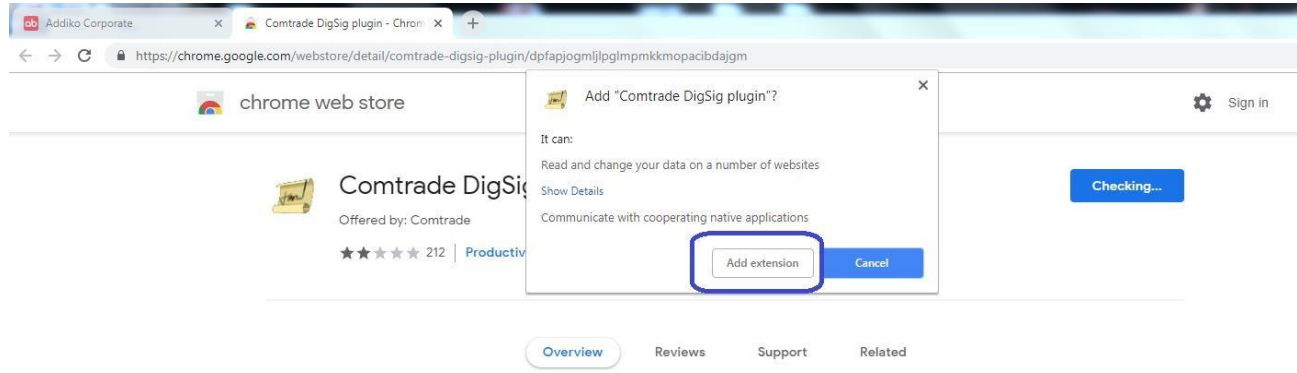

Nakon dodavanja prikazuje se ekran kao na slici ispod i sada možete zatvoriti tu karticu (tab).

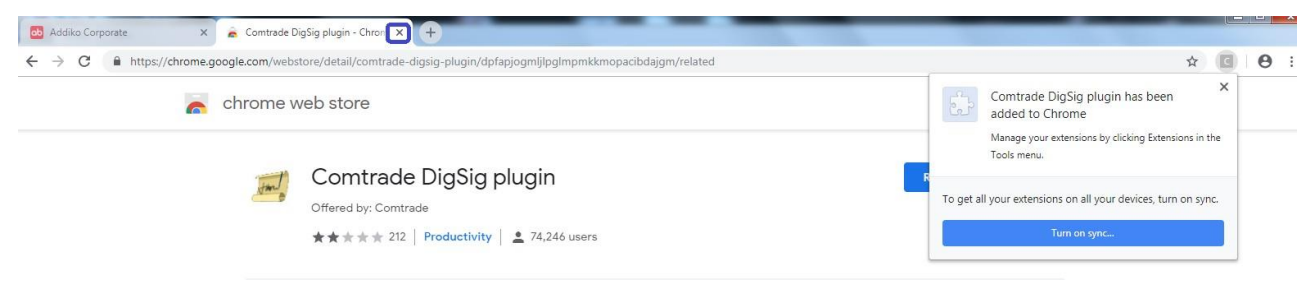

#### 6.2.1.2. Instalacija programa za potpisivanje - Comtrade DigSig

Kada ste uspešno završili instalaciju dodatka odabirate sada sledeći link koji je označen drugom bojom Chrome native application (prikazano je uputstvo za Google Chrome, ukoliko koristite neki drugi pretraživač biće ispisan odgovarajući tekst linka npr. Mozzila native application.

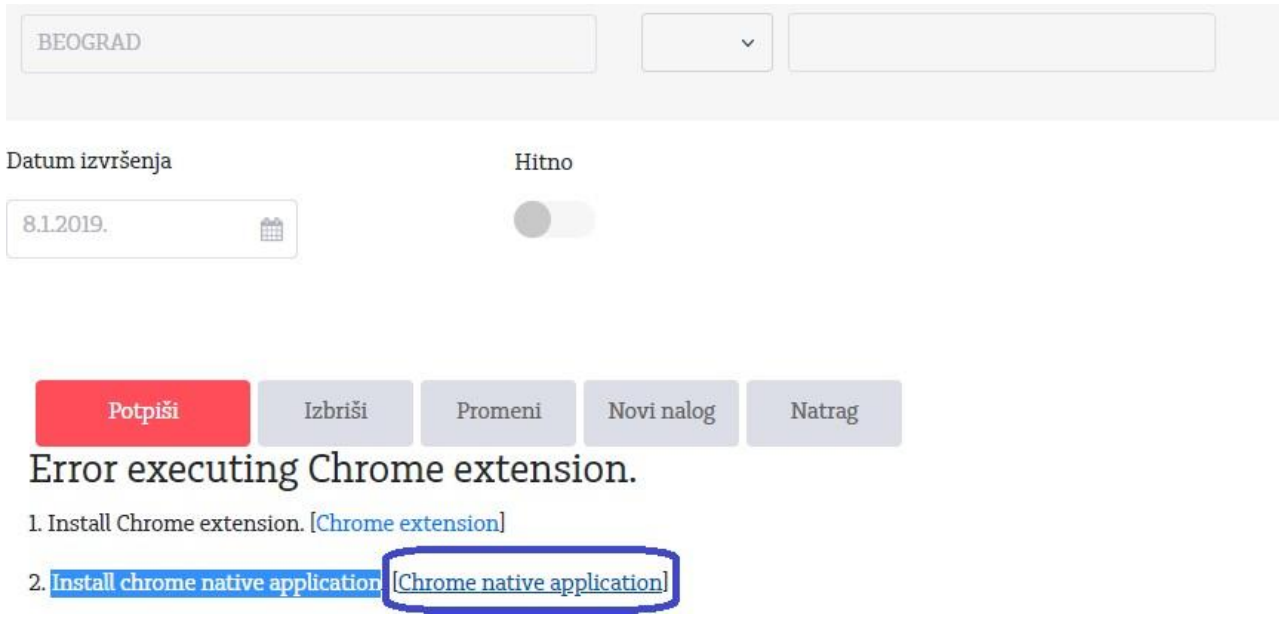

Nakon odabira preuzećete instalacionu datoteku – prikazano na slici ispod.

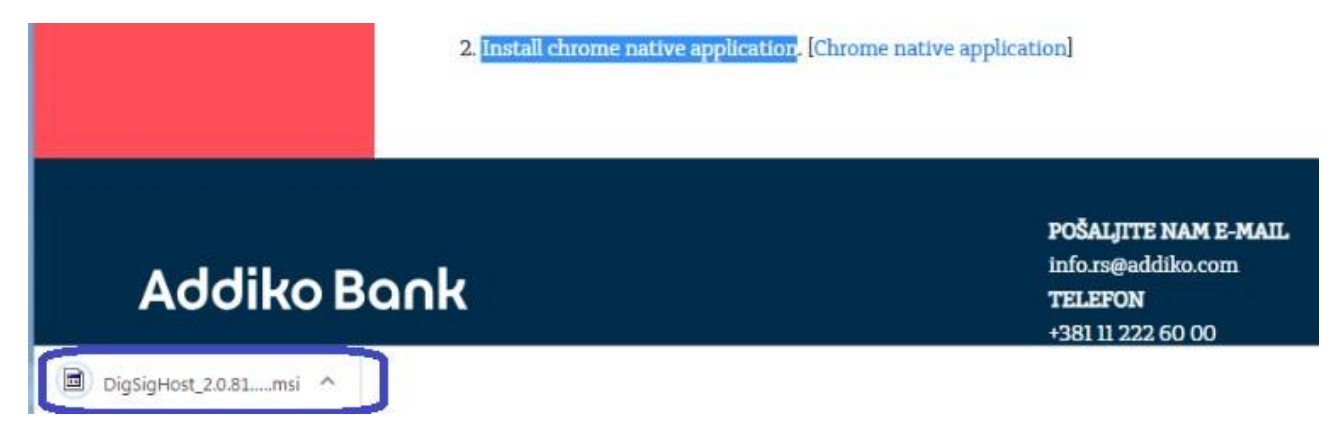

Instalaciju pokrećete "dvoklikom" na samu datoteku koja vas dalje vodi kroz instalaciju koristeći čarobnjaka (wizard). Prvi korak je pokretanje instalacije, drugi je izbor mesta za instalaciju programa, treći potvrda instalacije i četvrti izlazak iz čarobnjaka (wizard).

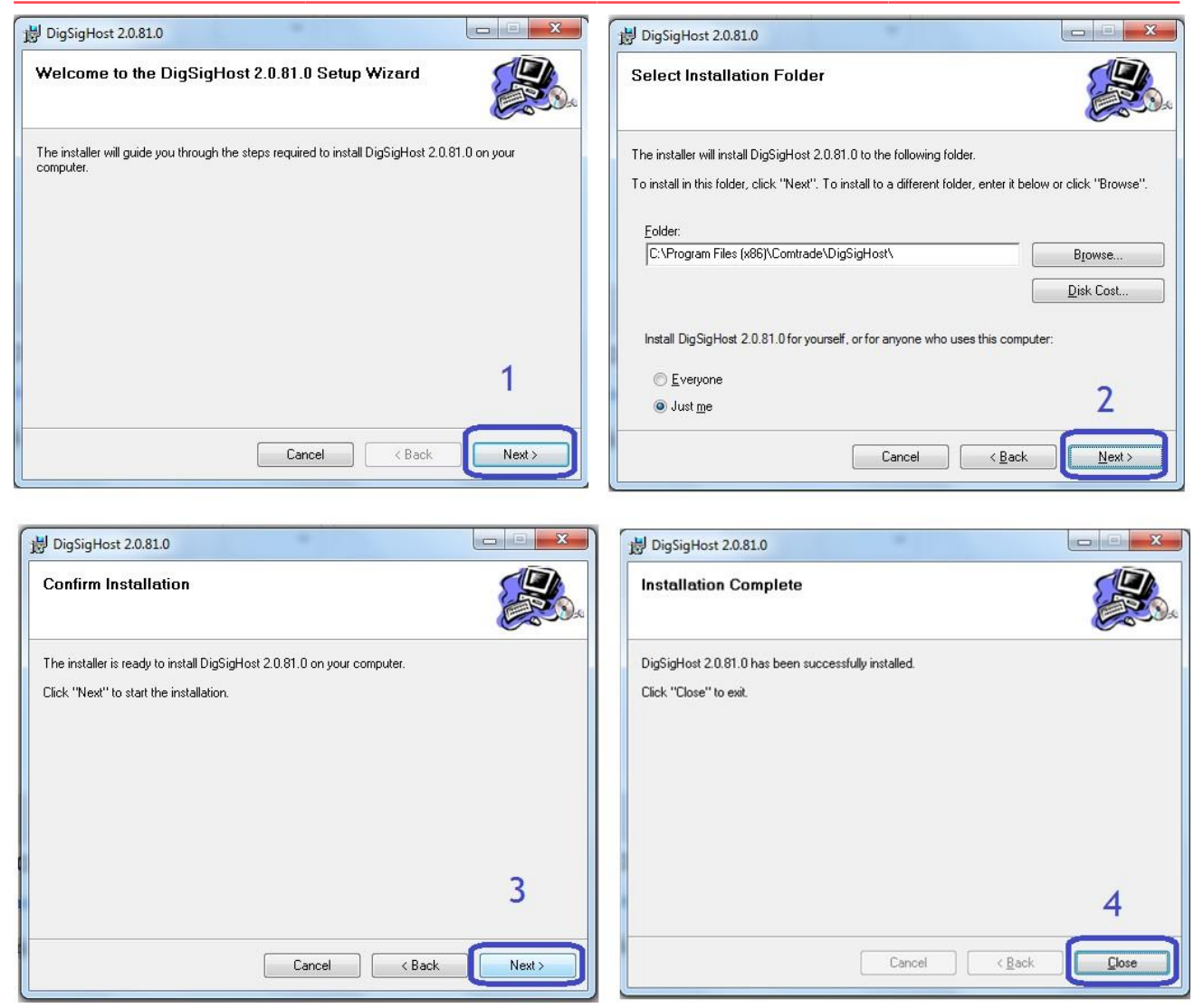

Nakon instalacije dodatka i programa za potpisivanje potrebno je odjaviti se i ponovo prijaviti u aplikaciju.

#### <span id="page-24-0"></span>**6.2.2. Unos naloga u domaćoj valuti (Nalog za prenos)**

Polja o nalogodavcu (Naziv, adresa i mesto) su unapred popunjena od strane aplikacije i ne mogu se menjati.

Polja koja popunjava korisnik su:

• Šifra plaćanja

Prvo polje podrazumeva unos šifre plaćanja koji se može izabrati iz šifarnika klikom na strelicu u navedenom polju. Nakon automatskog popunjavanja opisa šifre plaćanja iz odabranog šifarnika, korisnik može ručno izvršiti korekciju opisa.

- Iznos mora biti veći od nule a decimalni separator zavisi od izabranog jezika ", " (zarez) za srpski jezik a ". " (tačka) za engleski jezik
- Vrši izbor računa Platioca
- Model i poziv na broj zaduženja (nisu obavezna polja)
- Naziv primaoca

- Adresa primaoca
- Mesto primaoca
- Račun primaoca
- Model i poziv na broj odobrenja (nisu obavezna polja)
- Datum izvršenja Mora biti veći ili jednak današnjem datumu
- Izbor hitnosti naloga

Sva polja osim onih koja su posebno označena su obavezna prilikom popunjavanja naloga.

Odabirom dugmeta "**Potvrdi**" Addiko Business EBank aplikacija proverava ispravnost naloga. Ukoliko postoje neispravni podaci aplikacija će prikazati odgovarajuću grešku.

Nakon opcije 'Potvrdi' za uneseni nalog moguće je uraditi izmenu, potpis, brisanje, odustajanje (čime Vas vraća na pregled naloga) ili kreirati novi nalog.

Ovaj nalog možete kreirati iz šablona, opcija "Novi nalog iz šablona" unutar naloga ili iz menija Šabloni.

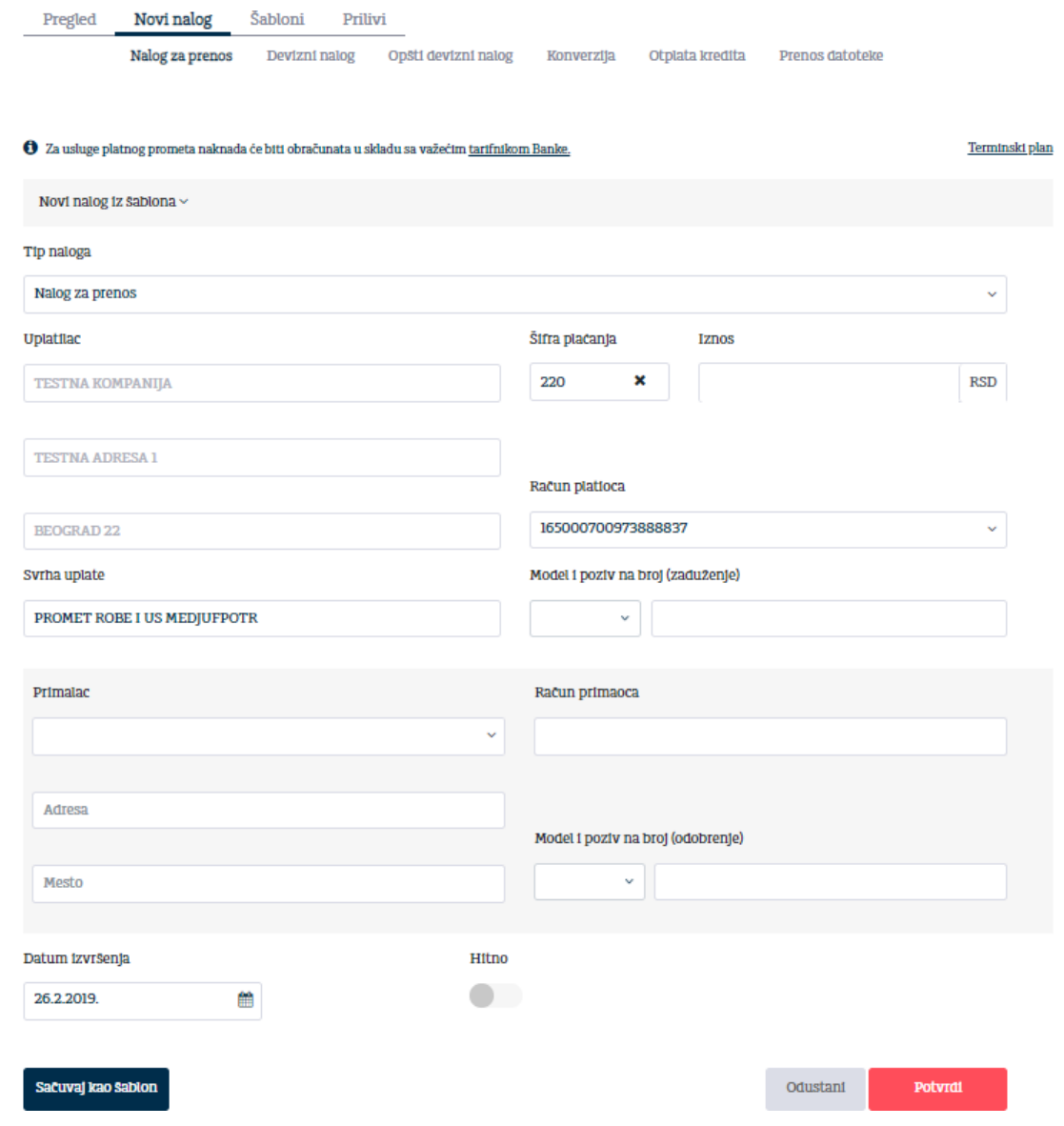

Popunjeni nalog je moguće sačuvati kao novi šablon (dugme na dnu naloga) za buduće potrebe. Odaberete dugme "Sačuvaj kao šablon" i unesete naziv šablona. Nakon odabira potvrdi za prelazak na sledeći ekran nalog biva sačuvan kao šablon.

Šabloni su predviđeni za korišćenje kod dinarskih naloga, deviznih naloga i opštih deviznih naloga.

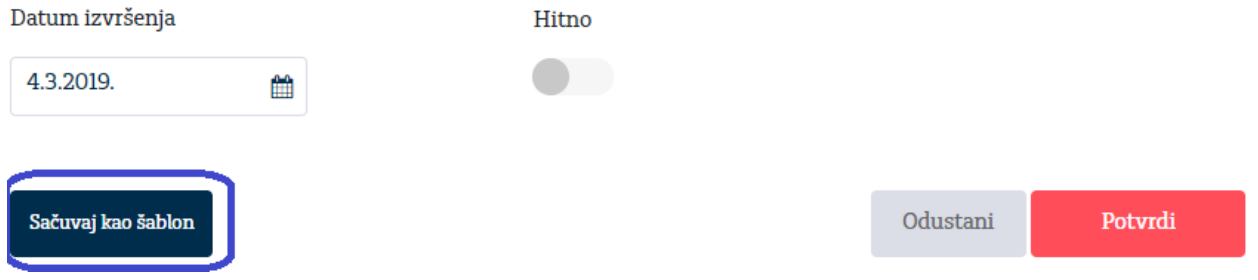

Imate mogućnost izbora nekoliko sličica koje će se prikazivati u pregledu/izboru šablona.

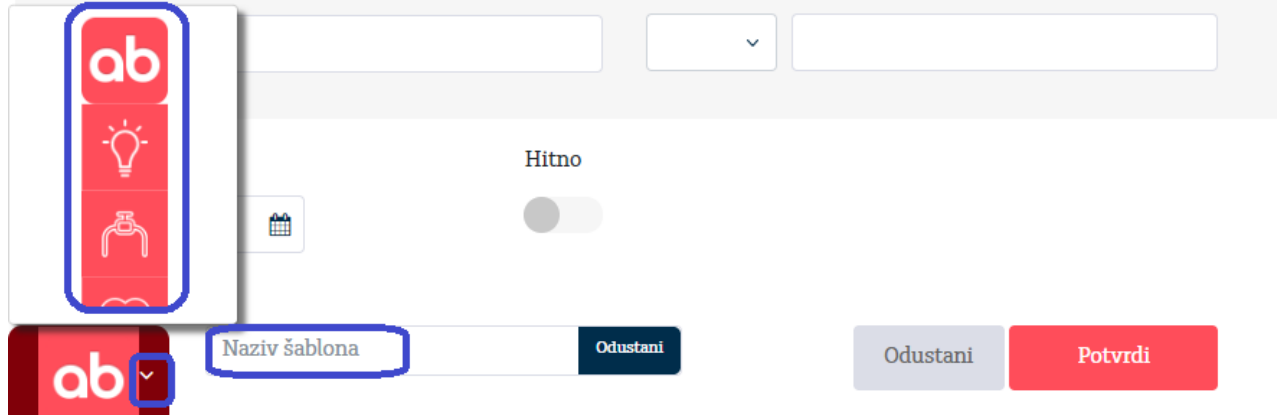

Ukoliko želite da odustanete od pravljenja šablona odaberite dugme Odustani.

Ukoliko su svi podaci uneti u nalog ispravni nakon odabira dugmeta Potvrdi ponuđena su dugmad prikazana na donjoj slici:

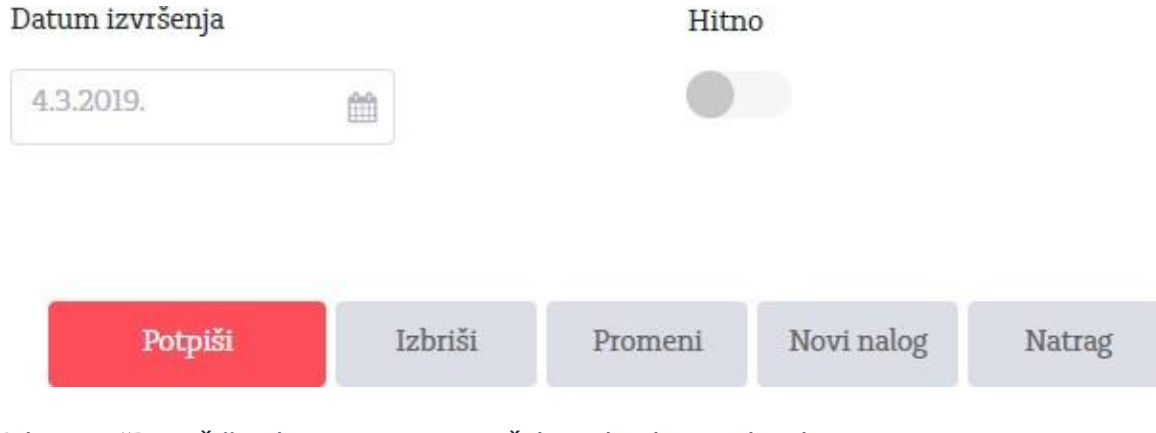

- Izborom "Potpiši" nalog se potpisuje i šalje u banku na obradu
- Izborom "Izbriši" brišu se svi uneseni podaci
- Izborom "Promeni" nudi se mogućnost izmene podataka
- Izborom "Novi nalog" otvara se forma za unos novog naloga
- Izborom "Nazad" prikazuje se pregled unetih naloga za određeni račun

#### <span id="page-27-0"></span>**6.2.3. Devizni nalog**

#### Uvodne napomene:

Nalog za devizno plaćanje se popunjava isključivo korišćenjem Engleskog alfabeta. (npr. umesto slova Č i Ć unosi se slovo C, umesto slova Ž unosi se slovo Z itd.)

Ukoliko u nazivu korisnika postoji znak  $\hat{a}$ , umesto znaka  $\hat{a}$  potrebno je upisati AND. (npr. EURO FINANCE & TRADING CO., LTD, potrebno je upisati kao EURO FINANCE AND TRADING CO., LTD)

Prilikom upisivanja molimo vas da ne skraćujte naziv korisnika plaćanja u odnosu na naziv sa instrukcije za plaćanje, jer u suprotnom može doći do neizvršenja naloga od strane ino-banke i dodatnih troškova reklamacije.

#### **Najčešće korišćene šifre osnova plaćanja su:**

- 112 Plaćanje robe
- 895 Turističke usluge (Usluge hotelskog smeštaja i sl.)
- 160 Isplata dividende
- 162 Plaćanja u korist rezidenata na račun u drugoj domaćoj banci (zakupi, kupoprodaje nepokretnosti…)
- 103 Transfer na sopstveni račun u drugoj domaćoj banci
- 241 Vazdušni saobraćaj prevoz robe
- 251 Drumski saobraćaj prevoz robe
- 245 Telekomunikacione usluge
- 300 Propaganda i istraživanje tržišta, marketinške usluge
- 301 Prava industrijske svojine patenti, licence i robni žigovi
- 302 Računarske i informacione usluge
- 305 Poslovni konsalting
- 340 Službeni put
- 412 Nakanda za licence
- 560 Dopunska uplata osnivača koja ne povećava osnivački ulog
- 600 Plate i druge naknade (Plate u RSD za nerezidenta)
- 110 Kamata za dugoročne kredite po osnovu dugoročnog kredita uzetog iz inostranstva
- 121 Otplata glavnice po osnovu dugoročnog kredita uzetog iz inostranstva

Klikom na opciju "Devizni nalog" otvoriće se forma naloga za devizni platni promet kao na slici ispod, a nalog se popunjava prema sledećem redosledu:

1. U polju ''Broj računa'', iz padajućeg menija, potrebno je da odaberete račun sa koga vršite devizno plaćanje.

Ukoliko plaćanje vršite kupovinom deviza iz potencijala Banke, birajte račun - ''Devizni račun - Kupovina deviza'', a ukoliko plaćanje vršite sopstvenim sredstvima iz deviznog priliva, odaberite ''Devizni račun''.

2. U polju ''Iznos naloga'' unesite ukupan iznos naloga za plaćanje

3. Klikom na polje ''Datum valute'' odaberite željeni, odnosno dogovoreni sa Bankom, datum valute plaćanja.

(Banka će u skladu sa vremenom unosa naloga i obezbeđenim deviznim pokrićem prema Cut of time-u za izvršenje naloga definisanim Terminskim planom za izvršenje platnih transakcija izvršiti vaš nalog sa datumom valute koji ste vi uneli u nalog ili sa prvim narednim radnim danom za odgovarajuću valutu plaćanja)

4. Polje ''Račun pokrića'' se automatski popunjava istim računom odabranim u prvom koraku, pa ukoliko želite da promenite račun sa koga obezbeđujete devizno pokriće potrebno je da to uradite odabirom odgovarajućeg računa iz padajućeg menija. Postoji mogućnost da kao račun pokrića odaberete devizni ili dinarski račun u valuti različitoj od valute plaćanja i u tom slučaju, ukoliko već niste, potrebno je da kontaktirate Banku putem telefona u vezi kursa konverzije deviza. Za iznose protivvrednosti do 5.000,00 EUR telefon je 011/222-6368, a za veće iznose telefoni su 011/222-6508 i 011/222-6535.

5. U polju ''Svrha plaćanja - Informacije za primaoca'' unosite brojeve, odnosno datume faktura ili ugovora i drugih dokumenata po kojima se vrši plaćanje. Sve što budete uneli u ovo polje će biti preneto na swift poruku.

6. U polju ''Trošak'' odabirom iz padajućeg menija birate između opcija ''OUR - Nalogodavac'' ili ''SHA - Deljen''.

7. U polju ''Račun/IBAN unosite ili račun ili IBAN korisnika plaćanja (Primaoca)

8. Polja ''Naziv/Adresa/Mesto'' popunjavate koristeći sva tri raspoloživa reda tako što prvo unosite pun naziv primaoca plaćanja, gde ukoliko naziv ne može da stane u prvi red, cele reči iz naziva primaoca prenosite u naredni red, pa potom zarezom odvajate adresu i mesto ukoliko je potrebno.

9. Država primaoca se bira iz padajućeg menija, sa mogućnosšću pretrage po nazivu države ili slovnoj šifri države, gde je potrebno kliknuti mišem bilo gde na polje ''Država'' kako bi se izvršila pretraga.

10. U polje ''SWIFT/BIC'' je potrebno uneti swift (bic) code Banke primaoca koji se uvek sastoji od isključivo 8 ili 11 karaktera.

11. Potrebno je uneti Naziv/Adresu/Mesto Banke primaoca.

12. Polje ''Država'' će se automatski popuniti ukoliko kod unosa swift koda kliknete na isti, u suprotnom potrebno je da sami odaberete odgovarajuću državu iz padajućeg menija.

13. Polje ''Posrednička banka'' nije obavezno polje i predefinisana vrednost je Ne. Ukoliko imate potrebu da unesete i Posredničku banku odaberiti opciju Da i izvršite unos na isti način kao i kod polja ''Banka primaoca''.

14. Polje ''Instrument plaćanja'' je predefinisano instrumentom ''1 - Doznake, kreditna pisma i čekovi'' koja se koristi za sva redovna plaćanja i nije ga potrebno menjati sem u slučaju da se plaćanje vrši kao povraćaj sredstava ino-partneru kada se bira instrument ''2 - Storno doznaka, kreditnih pisama i čekova''.

15. Polie "Instrument plaćania" ie predefinisano instrumentom "1 - Doznake, kreditna pisma i čekovi'' koja se koristi za sva redovna plaćanja i nije ga potrebno menjati sem u slučaju da se plaćanje vrši kao povraćaj sredstava ino-partneru kada se bira instrument ''2 - Storno doznaka, kreditnih pisama i čekova''.

16. Statistika naloga - U polje ''Šifra osnova'' se unosi šifra osnova plaćanja u skladu sa šifarnikom NBS osnova plaćanja i naplate u platnom prometu sa inostranstvom. Polja ''Broj ugovora'' i ''Godina'' nisu obavezna polja, a u njih možete uneti broj ugovora iz kontrolnika i godinu kontrolnika. Polje ''Opis transakcije'' se automatski popunjava odabirom šifre osnova

plaćanja. U polje ''Iznos'' se unosi vrednost koja se plaća, odnosno umanjuje ukoliko je u pitanju kreditna nota ili popust po odgovarajućoj šifri osnova.

Klikom na opciju ''+Dodaj'' se dodaju redovi u polje ''Statistika naloga'' kada je potrebno uneti više od jedne šifre osnova plaćanja.

17. U polje ''Reg. broj kredita'' i ''Godina kredita'' potrebno je uneti odgovarajuće podake isključivo ukoliko se plaćanje vrši po kreditnim poslovima koji su prijavljeni kod NBS, u suprotnom ova polja treba ostaviti praznim.

18. Kod polja ''Posebna oznaka'' potrebno je odabrati odgovarajuću vrednost isključivo u jednom od predviđenih slučajava:

1. Kada se plaćanje vrši avansno, odnosno kada roba nije ocarinjena, ili usluga nije još izvršena.

2. Plaćanje u korist drugog nerezidenta (cesija)

3. Nefinansijski kredit (uvoz stariji od 1 godine ili usluga izvršena pre više od 1 godine)

- 4. Kombinacija posebne oznake 1 (avans) i posebne oznake 2 (cesija)
- 5. Kombinacija posebne oznake 1 (avans) i posebne oznake 3 (nefinansijski kredit)
- 6. Kombinacija posebne oznake 2 (cesija) i posebne oznake 3 (nefinansijski kredit)

U svim drugim slučajevima, npr. kada se plaća uvoz ocarinjene robe gde od datuma carinjenja nije prošlo više od 1 godine, polje ''Posebna oznaka'' treba ostaviti prazno.

19. Ukoliko ne postoji obaveza da se uz nalog za devizno plaćanje doda dokumentacija koja je osnov plaćanja, klikom na polje ''Potvrdi'' dobijamo opciju da potpišemo nalog preko polja ''Potpiši', te se potpisivanjem naloga njegov unos i slanje u banku završava', a ukoliko je dokumentacija uz nalog obavezna, polje ''Potpiši'' se neće prikazati na ekranu sve dok se kroz polje ''Dokumentacija'' ne doda prateća dokumentacija. Dokumentacija koja se dodaje je ograničena na ukupnu veličinu do 5MB.

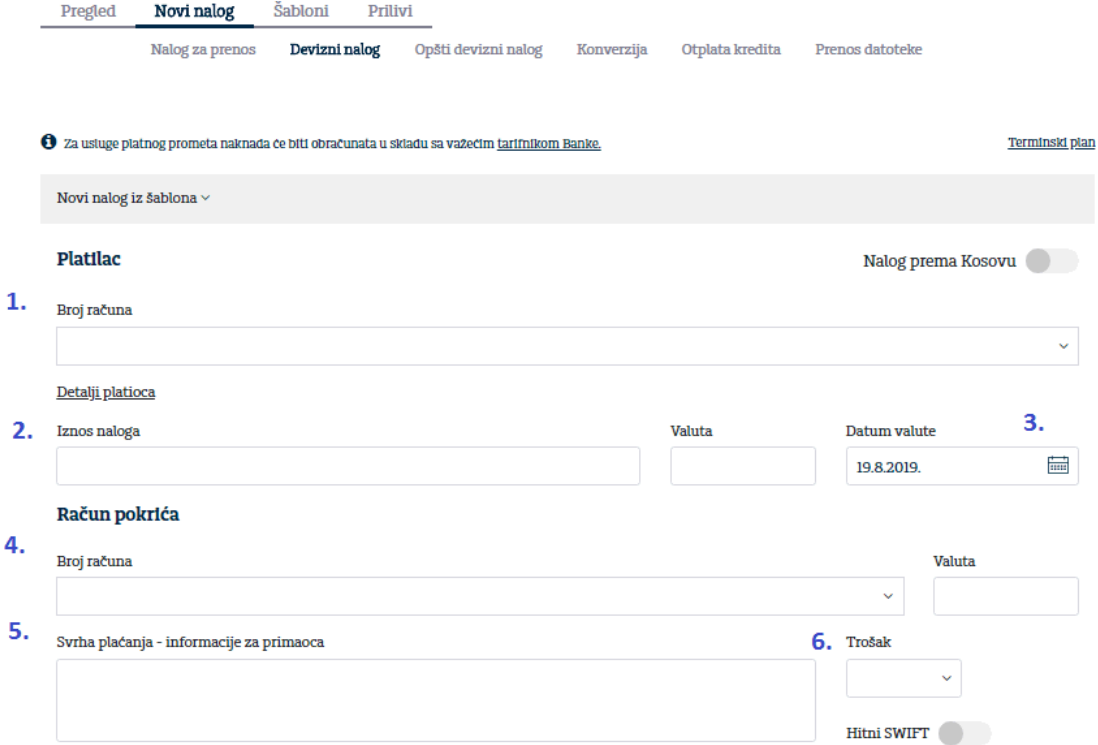

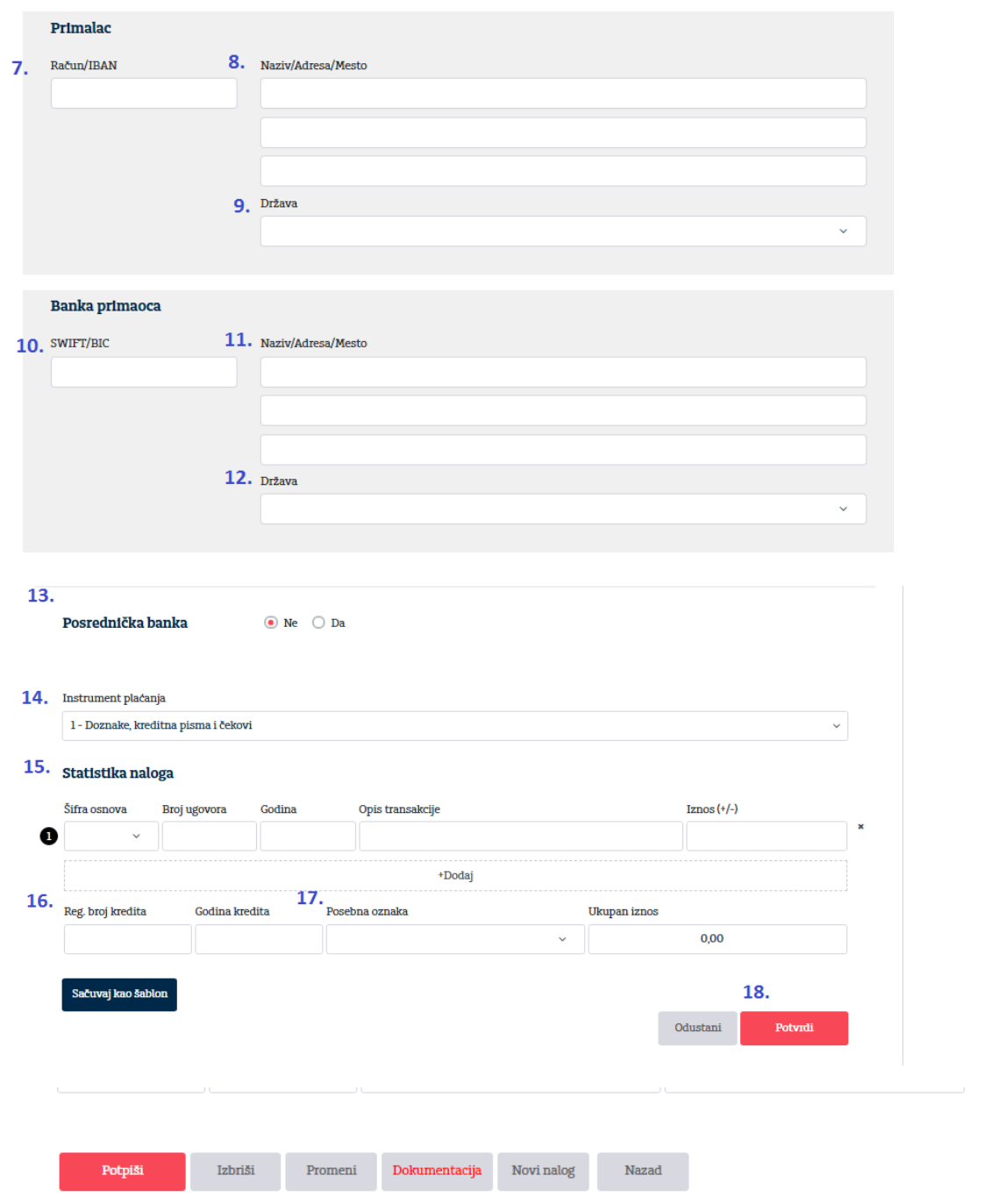

Kada završite sa unosom podataka u nalog klikom na opciju "Potvrdi", biće ponuđene mogućnosti prikazane na slici ispod.

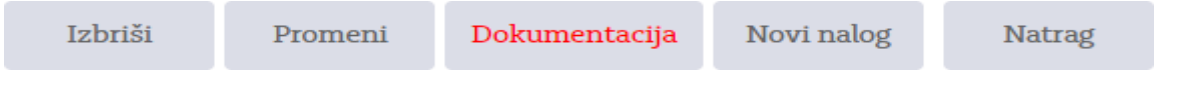

- Izborom "Izbriši" brišu se svi uneti podaci
- Izborom "Promeni" nudi se mogućnost izmene podataka u nalogu
- Izborom "Novi nalog" otvara se novi devizni nalog
- Izborom "Nazad" prikazuje se pregled unetih naloga za određeni devizni račun
- Izbor "Dokumentacija" se pojavljuje ukoliko je za uneti nalog obavezno dostavljanje dokumentacije. Nakon izbora dugmeta Dokumentacija otvara se deo za unos dokumenata (faktura, ugovor, ponuda i sl). Može se dodati više dokumenata a ukupna veličina dokumenata je 5 MB. Uneti dokumenti se mogu dodavati i brisati sve do konačnog statusa naloga: Obrađen ili Odbijen. Nalog se ne može potpisati dok nije dodat najmanje jedan dokument.

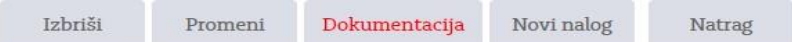

#### Unos prateće dokumentacije

Poštovaní korisniče.

Prateću dokumentaciju uz opšti devizni nalog pomoću ove funkcionalnosti možete preneti na server i poslati banci. Banka će uraditi potrebnu proveru dokumentacije u cilju bržeg odobrenja realizacije vašeg naloga za opšti devizni nalog.

Tipovi dokumenata koji su dozvoljeni su PDF i IMAGE (jpg, jpeg).

2 Da bi Vam bio omogućen potpis naloga, potrebno je da unesete bar jedan dokument.

3 Ukoliko banka, prilikom provere potrebne dokumentacije, ustanovi da je potrebno uneti dodatnu dokumentaciju, bićete obavešteni porukom.

Kliknite za upload dokumenta ili prevucite fajlove ovde

Odustani

Potvrdi

Izbor dokumenta za unos sa računara možete dobiti klikom na pravougaonik (otvoriće se dodatni ekran za pretraživanje podataka na računaru) ili prevlačenjem datoteka. Klikom na "Potvrdi" dokument se šalje na server uz poruku o uspešnom slanju kao na slici ispod.

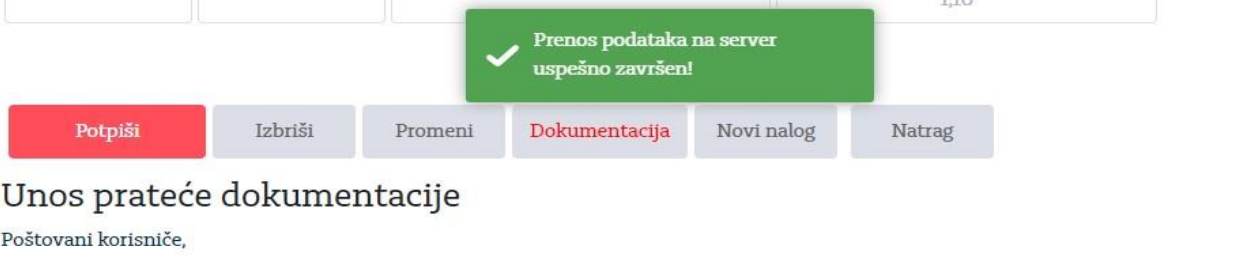

Prateću dokumentaciju uz opšti devizni nalog pomoću ove funkcionalnosti možete preneti na server i poslati banci. Banka će uraditi potrebnu proveru dokumentacije u cilju bržeg odobrenja realizacije vašeg naloga za opšti devizni nalog.

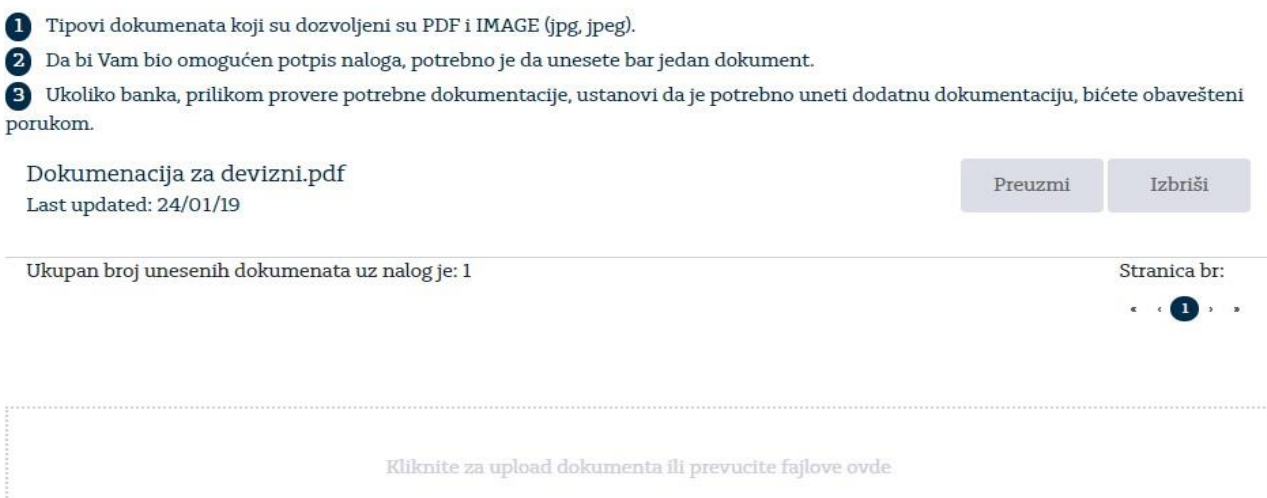

Nakon uspešnog prenosa jednog ili više dokumenata, nalog možemo potpisati, izbrisati, promeniti, kreirati novi nalog ili se vratiti nazad na pregled klikom na odgovarajuću opciju. Izborom opcije "Potpiši" nalog dobija status U obradi i poslat je Banci na dalju obradu a na vrhu naloga se nalaze detalji kao na donjoj slici:

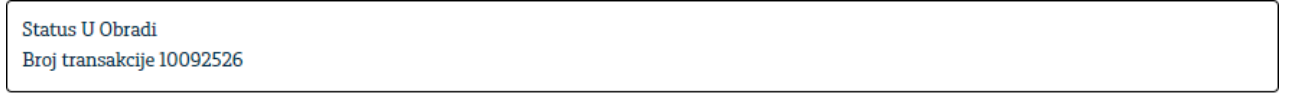

**Platilac** 

Nalog prema Kosovu

#### <span id="page-33-0"></span>**6.2.4. Opšti devizni nalog**

Opšti devizni nalog je namenjen za interna devizna plaćanja između dva klijenta koji imaju račune u Addiko banci. Ova vrsta naloga se najčešće koristi za plaćanja kupoprodaja i zakupa nepokretnosti (ali i po drugim osnovima za koje se ne unosi šifra osnova plaćanja) u korist rezidenata na njihov račun u Addiko Bank A.D. Beograd.

Nalog se popunjava prema sledećem redosledu:

1. U polju ''Račun'', iz padajućeg menija, potrebno je da odaberete račun sa koga vršite devizno plaćanje.

Ukoliko plaćanje vršite kupovinom deviza iz potencijala Banke, birajte račun - ''Devizni račun - Kupovina deviza'', a ukoliko plaćanje vršite sopstvenim sredstvima iz deviznog priliva, odaberite ''Devizni račun''.

2. U polju ''Iznos'' unesite ukupan iznos naloga za plaćanje

3. Polje ''Račun pokrića'' se automatski popunjava istim računom odabranim u prvom koraku, pa ukoliko želite da promenite račun sa koga obezbeđujete devizno pokriće potrebno je da to uradite odabirom odgovarajućeg računa iz padajućeg menija. Postoji mogućnost da kao račun pokrića odaberete devizni ili dinarski račun u valuti različitoj od valute plaćanja i u tom slučaju, ukoliko već niste, potrebno je da kontaktirate Banku putem telefona u vezi kursa konverzije deviza. Za iznose protivvrednosti do 5.000,00 EUR telefon je 011/222-6368, a za veće iznose telefoni su 011/222-6508 i 011/222-6535.

4. U polju ''Svrha plaćanja - Informacije za primaoca'' unosite brojeve, odnosno datume faktura ili ugovora i drugih dokumenata po kojima se vrši plaćanje. Sve što budete uneli u ovo polje će biti preneto na vaš devizni izvod.

5. U polju ''Račun/IBAN'' moguće je uneti samo račun ili IBAN primaoca u Addiko Bank. (svi računi u okviru Addiko Bank počinju sa 700... ili RS35165...)

6. U polju ''Naziv/Adresa/Mesto'' potrebno je uneti ove podatke o primaocu plaćanja.

7. Potrebno je kliknuti na polje potvrdi i potom dodati prateću dokumentaciju uz nalog preko polja ''Dokumentacija'', a potom se nalog potpisuje klikom na polje ''Potpiši''.

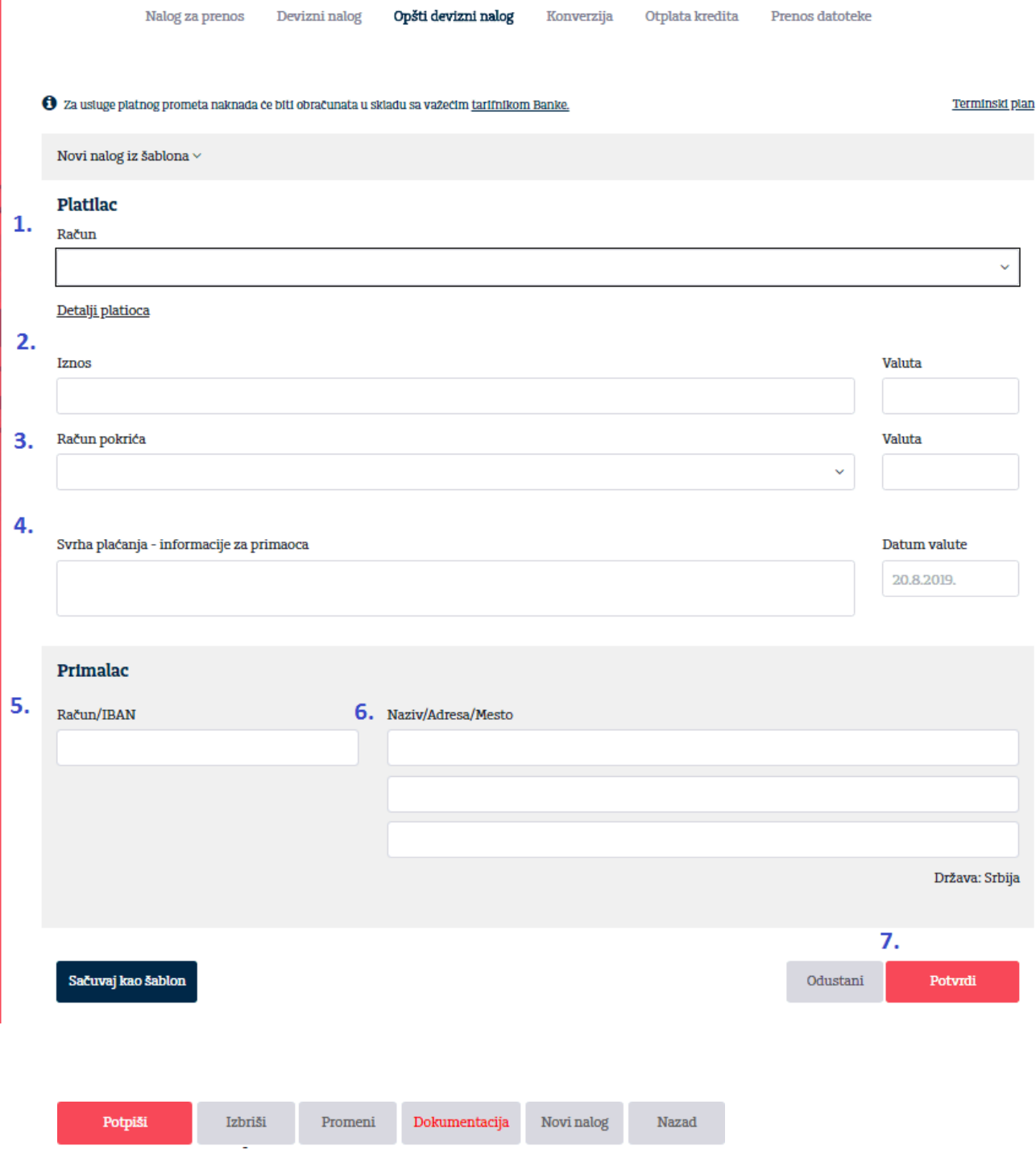

#### <span id="page-35-0"></span>**6.2.5. Kupoprodaja deviza**

Izborom "Kupoprodaja deviza" otvoriće se forma naloga za kupovinu/prodaju deviza kao na slici ispod. Računi zaduženja i odobrenja se biraju iz padajućeg menija.

Protivvrednost koja se prikaže je informativnog karaktera i vezana je za trenutnu kursnu listu Banke.

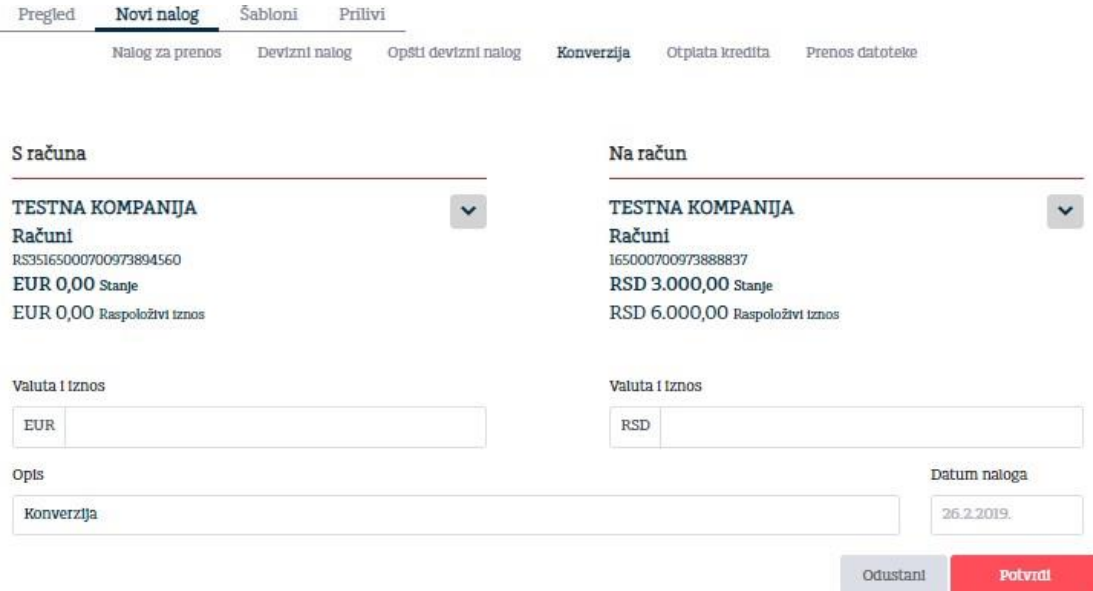

#### <span id="page-35-1"></span>**6.2.6. Otplata kredita**

Izborom "Otplata kredita" otvoriće se forma naloga za kupovinu/prodaju deviza. Polje "Sa računa" sadrži devizne račune a polje "Na račun" sadrži otplatne račune za devizne kredite. Ukoliko pravno lice/preduzetnik nema kredite u korišćenju u polju "Na račun" se neće prikazati nijedan račun.

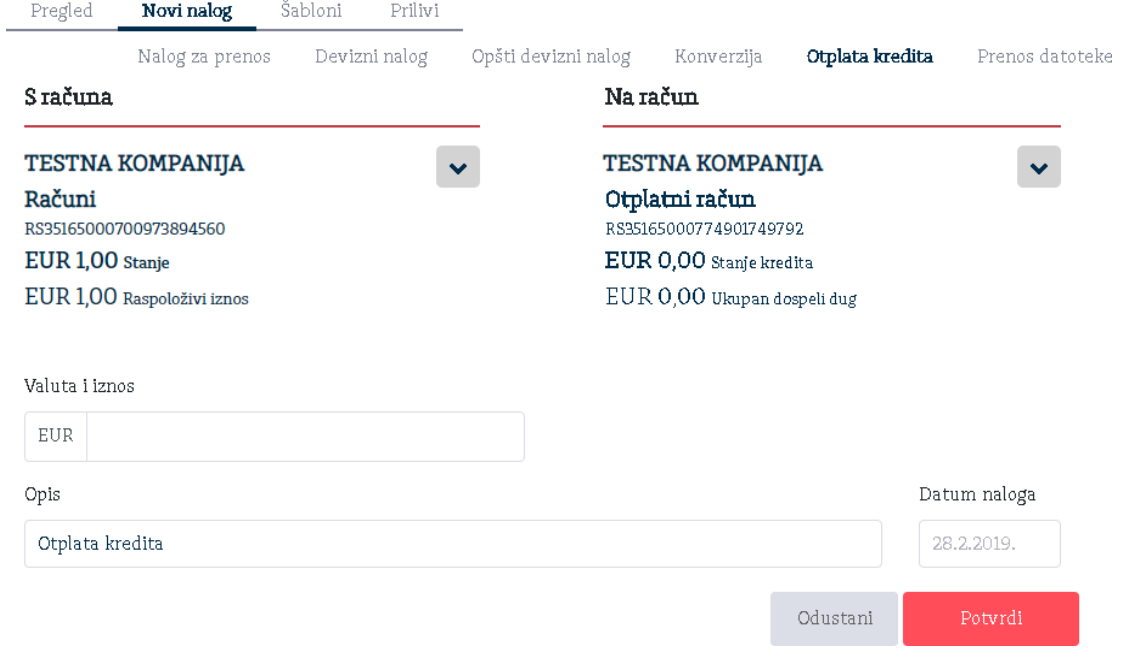

#### <span id="page-36-0"></span>**6.2.7. Prenos datoteke**

Datoteke sa nalozima izvezene iz aplikacija Asseco Office banking, Halcom aplikacija ili iz vaših poslovnih aplikacija možete učitati u Addiko Business EBank.

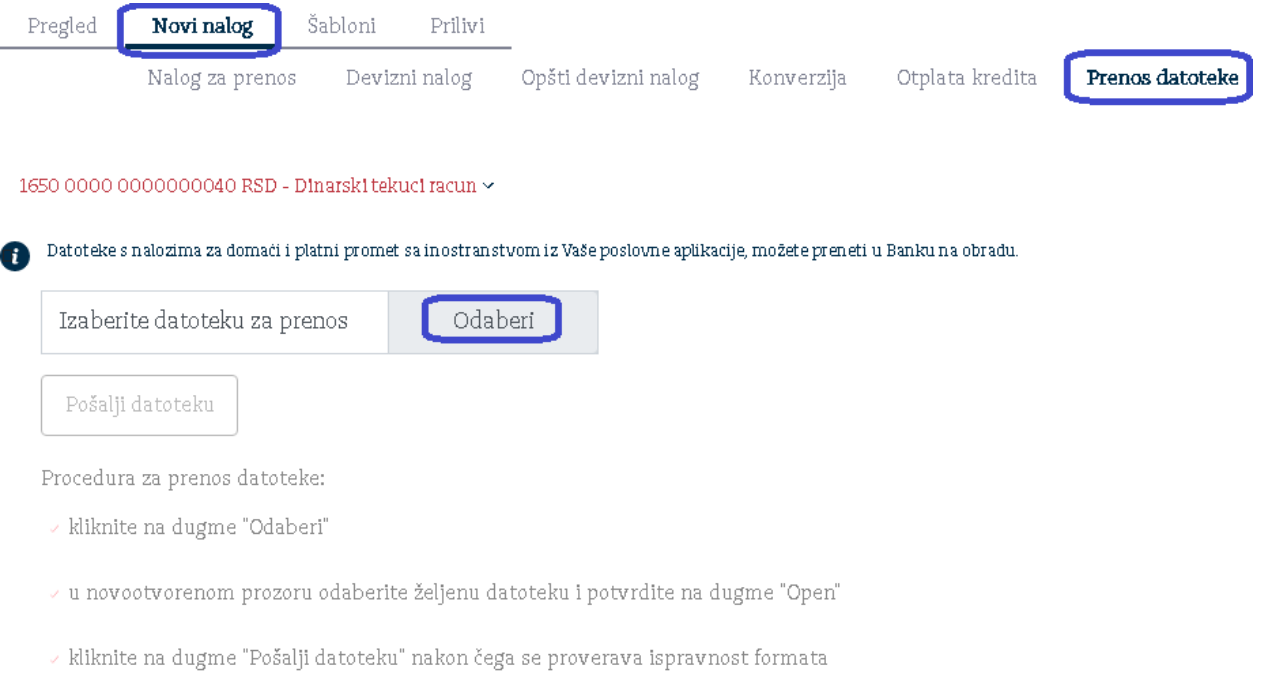

- $\overline{V}$  ukoliko imate grešaka, biće ispisane na ekranu
- $\times$ ukoliko je datoteka ispravna, prikazaće se poruka da je prenos uspešno izvršen

Ukoliko želite poslati datoteku, kliknite na opciju 'Odaberi' te odaberite datoteku koju ste snimili lokalno na svom računaru. Nakon toga kliknite na opciju "Pošalji datoteku".

Pri uspešno izvršenom preuzimanju datoteke dobićete informaciju o uspešnosti operacije, u suprotnom, pojaviće se lista grešaka koje je potrebno ispraviti i ponoviti postupak slanja.

#### <span id="page-37-0"></span>**6.3. Šabloni**

Aplikacija omogućava pravljenje novih naloga direktno iz šablona, kao i brisanje postojećih šablona.

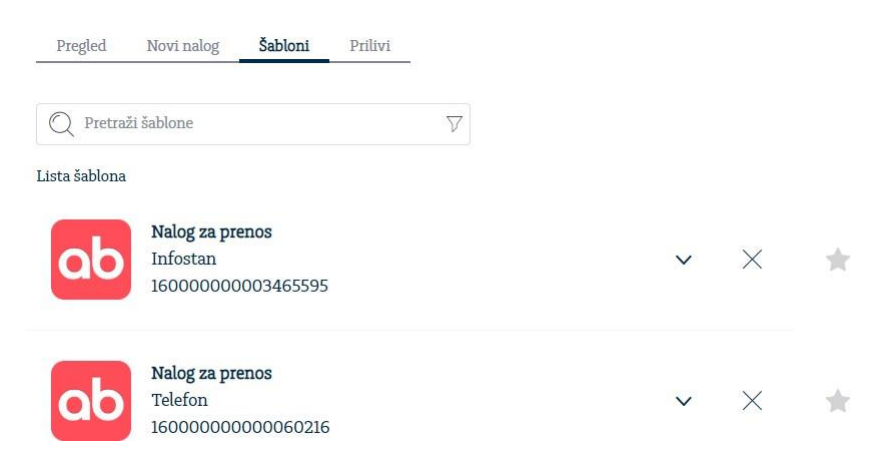

Izborom "Plati" otvara se novi nalog sa popunjenim podacima u zavisnosti od vrste naloga, koje možete promeniti ukoliko želite, sačuvati i potpisati. Šabloni postoje za Nalog za prenos, Devizni nalog i Opšti devizni nalog.

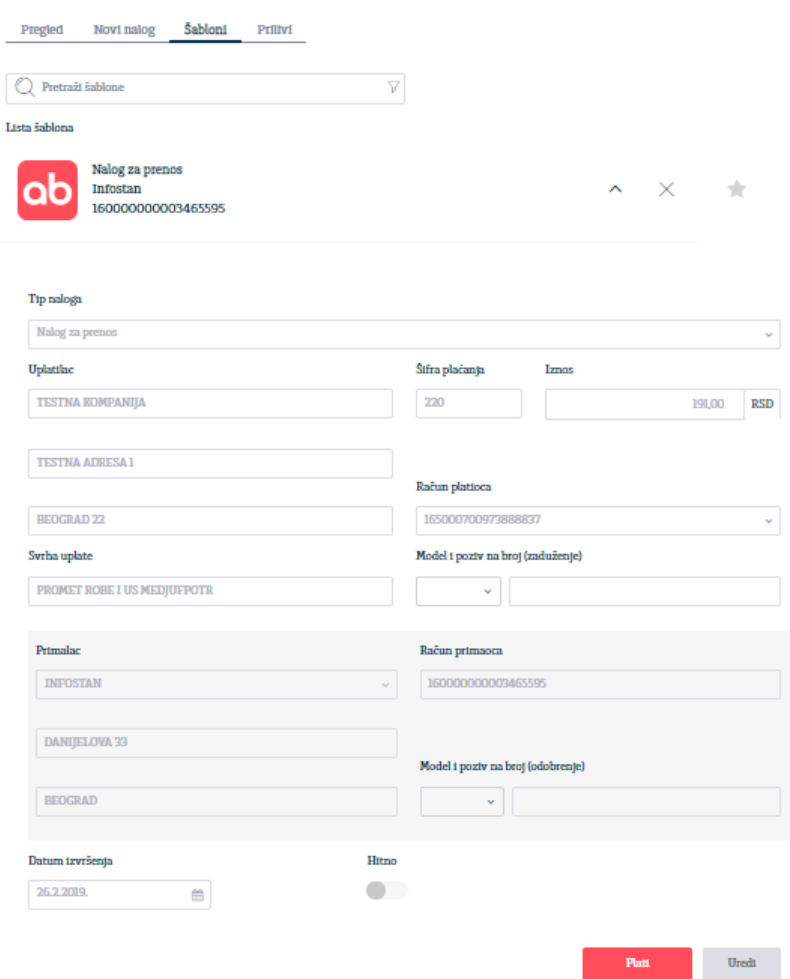

Kod pravljenja novog naloga na vrhu postoji padajući meni "Novi nalog iz šablona" prikazan na slici ispod.

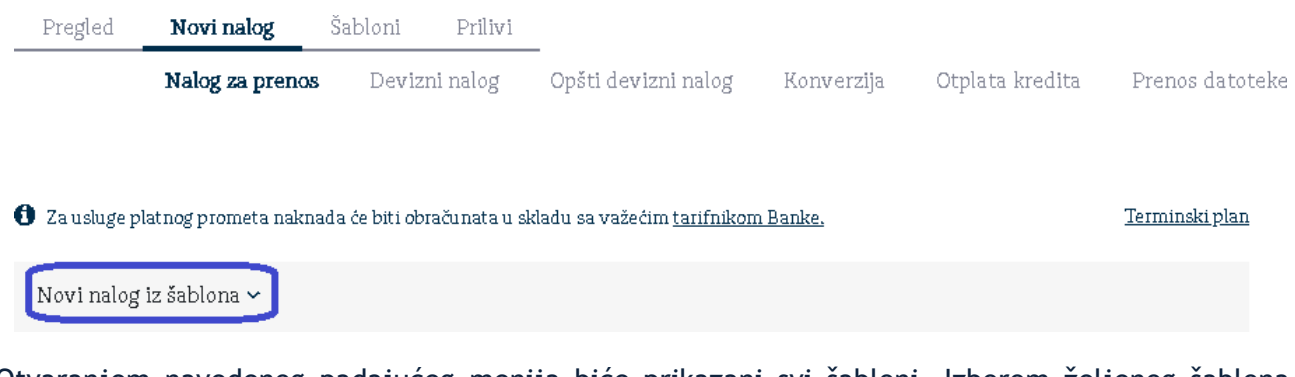

Otvaranjem navedenog padajućeg menija biće prikazani svi šabloni. Izborom željenog šablona prikazaće se nov, popunjen nalog.

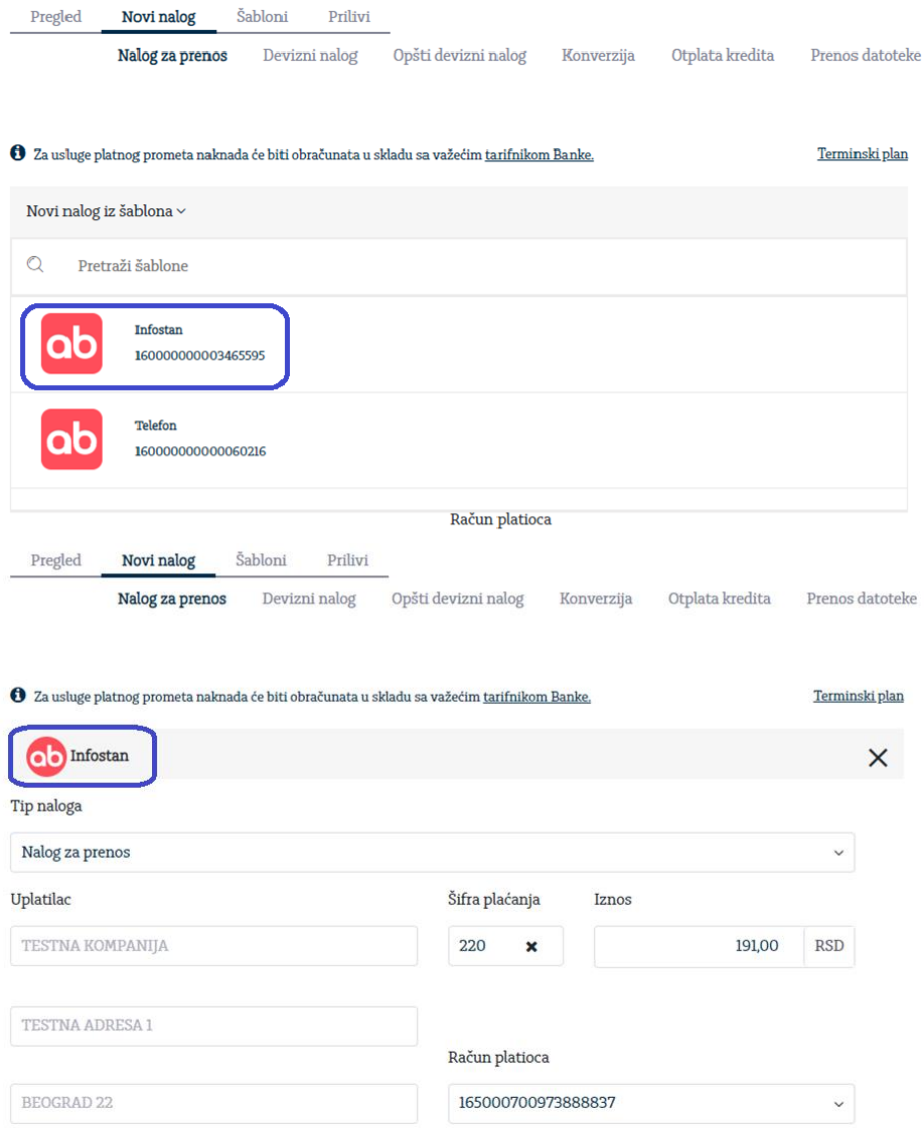

#### <span id="page-39-0"></span>**6.4. Prilivi**

Na stranici Prilivi moguće je pregledati sva pristigla obaveštenja o prilivima na devizne račune. Klikom na prvu kolonu, odnosno na datum priliva, a zatim odabirom opcije Statistika priliva možete uraditi raspored priliva za pristigla obaveštenja o prilivima iz inostranstva kao i pregledati ranije raspoređene prilive.

Pristigla obaveštenja i raspoređene prilive je moguće odštampati izborom Štampa, nakon označavanja željenog priliva klikom na prvu kolonu.

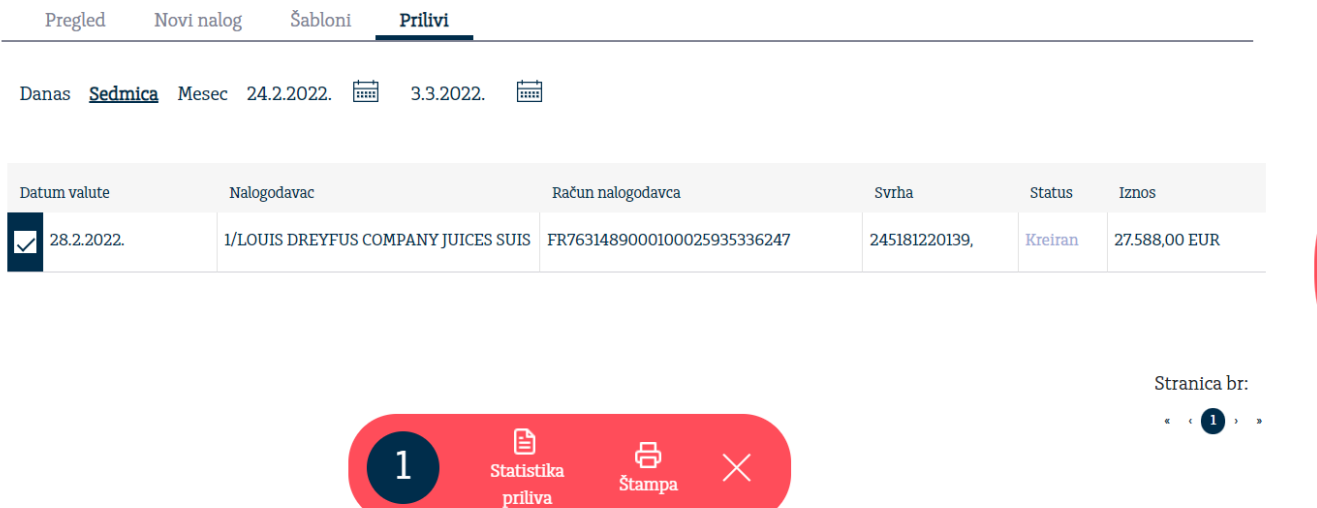

Ukoliko postoji neraspoređen priliv za koji je stiglo obavešetenje i potrebno je uraditi raspored priliva pojaviće se sledeća informacija.

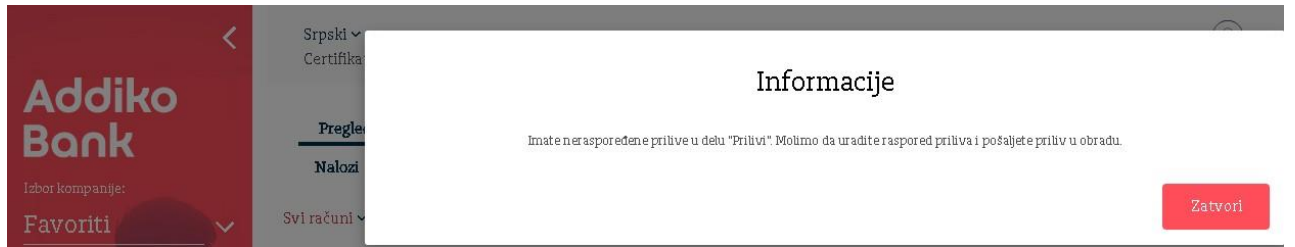

**Statistika priliva se popunjava prema sledećem redosledu:**

1. Polje ''Instrument plaćanja'' je predefinisano instrumentom ''1 - Doznake, kreditna pisma i čekovi'' koja se koristi za sva redovne naplate i nije ga potrebno menjati sem u slučaju da je naplata primljena po osnovu povraćaj sredstava od ino-partnera kada se bira instrument ''2 – Storno doznaka, kreditnih pisama i čekova''.

2. Statistika naloga - U polje ''Šifra osnova'' se unosi šifra osnova naplate u skladu sa šifarnikom NBS osnova plaćanja i naplate u platnom prometu sa inostranstvom. Polja ''Broj ugovora'' i ''Godina'' nisu obavezna polja, a u njih možete uneti broj ugovora iz kontrolnika i godinu kontrolnika. Polje ''Opis transakcije'' se automatski popunjava odabirom šifre osnova plaćanja. U polje ''Iznos'' se unosi vrednost naplate.

Klikom na opciju ''+Dodaj'' se dodaju redovi u polje ''Statistika naloga'' kada je potrebno uneti više od jedne šifre osnova naplate.

3. U polje ''Reg. broj kredita'' i ''Godina kredita'' potrebno je uneti odgovarajuće podatke isključivo ukoliko je naplata primljena po kreditnim poslovima koji su prijavljeni kod NBS, u suprotnom ova polja treba ostaviti praznim.

4. Kod polja ''Posebna oznaka'' potrebno je odabrati odgovarajuću vrednost isključivo u jednom od predviđenih slučajava:

- 1. Kada se naplata prima avansno, odnosno kada roba nije ocarinjena, ili usluga nije još izvršena.
- 2. Naplata od drugog nerezidenta (cesija)
- 3. Nefinansijski kredit (izvoz stariji od 1 godine ili usluga pre više od 1 godine)
- 4. Kombinacija posebne oznake 1 (avans) i posebne oznake 2 (cesija)
- 5. Kombinacija posebne oznake 1 (avans) i posebne oznake 3 (nefinansijski kredit)
- 6. Kombinacija posebne oznake 2 (cesija) i posebne oznake 3 (nefinansijski kredit)

U svim drugim slučajevima, npr. kada je naplata primljena za ocarinjenu robu gde od datuma carinjenja nije prošlo više od 1 godine, polje ''Posebna oznaka'' treba ostaviti prazno.

5. Izbor "Dokumentacija" se pojavljuje ukoliko je obavezno dostavljanje dokumentacije uz statistiku priliva.

Nakon izbora polja "Dokumentacija", otvara se deo za unos dokumenata (faktura, ugovor, ponuda i sl.).

Može se dodati vise dokumenata. Ukupna veličina dokumenata je 5MB. Statistika priliva se ne može potpisati, dok nije dodat najmanje jedan dokument.

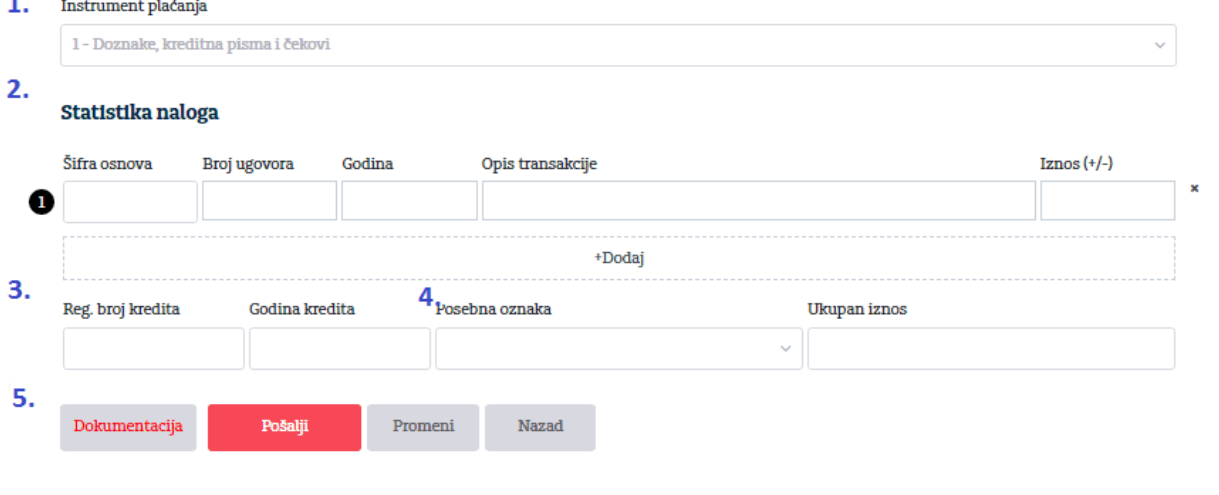

#### <span id="page-41-0"></span>**7. Kartice**

Odabirom Kartice sa leve strane menija imate mogućnost pregleda debitnih i kreditnih kartica, pregled lica koja poseduju kartice kao i njihove individualne limite i promet po kartici, pregled rezervacija i tranakcija.

#### <span id="page-41-1"></span>**7.1. Pregled**

U delu Pregled koji se odnosi na kartice su prikazane debitne i kreditne kartice i osnovni podaci:

- Naziv kartice
- Broj računa
- Status
- Stanje
- Raspoloživo stanje
- Dospeli troškovi (samo za kreditne kartice)
- Broj dana kašnjenja (samo za kreditne kartice)

Pregled Prometi

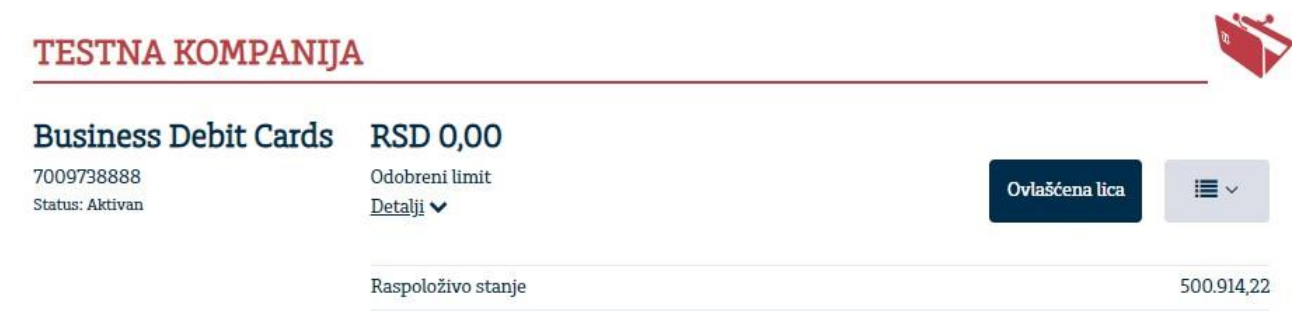

Omogućen je prikaz svih lica koja poseduju kartice izborom dugmeta Ovlašćena lica. U pregledu su prikazani ime i prezime imaoca, virtuelni PAN broj kartice, status, datum isteka, naziv kartice kao i detalje limita i promet po pojedinačnoj kartici.

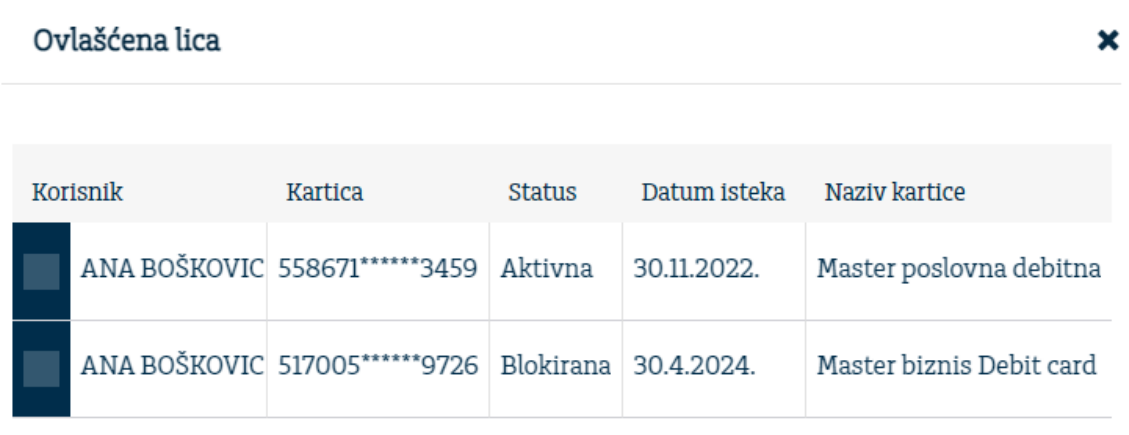

Pregled limita koji je odobren za svaku karticu svakog imaoca kartica moguće je pregledati izborom Detalji limita koji se otvara nakon klika na prvu kolonu željenog imaoca kartice. Takođe nakon ovog odabira moguće je izborom Transakcije pogledati poslednjih 10 transakcija za pojedinačnu karticu.

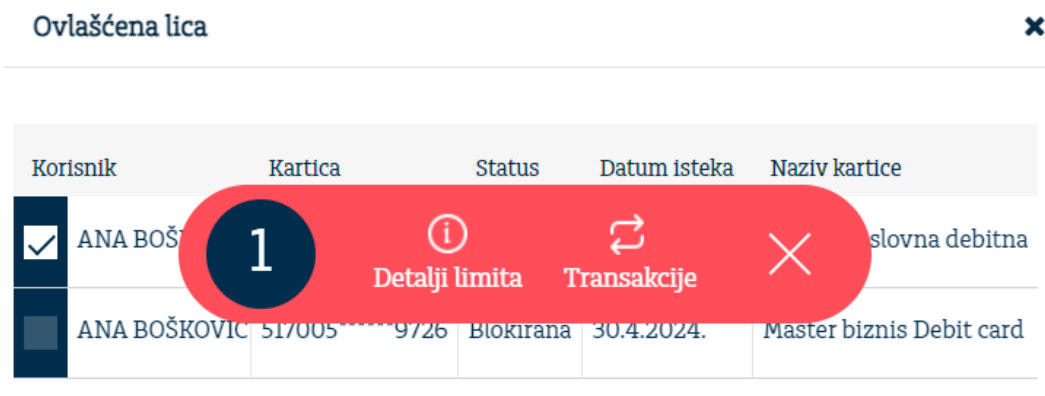

#### <span id="page-42-0"></span>**7.2. Promet**

U delu Promet koji se odnosi na kartice prikazan je promet po karticama.

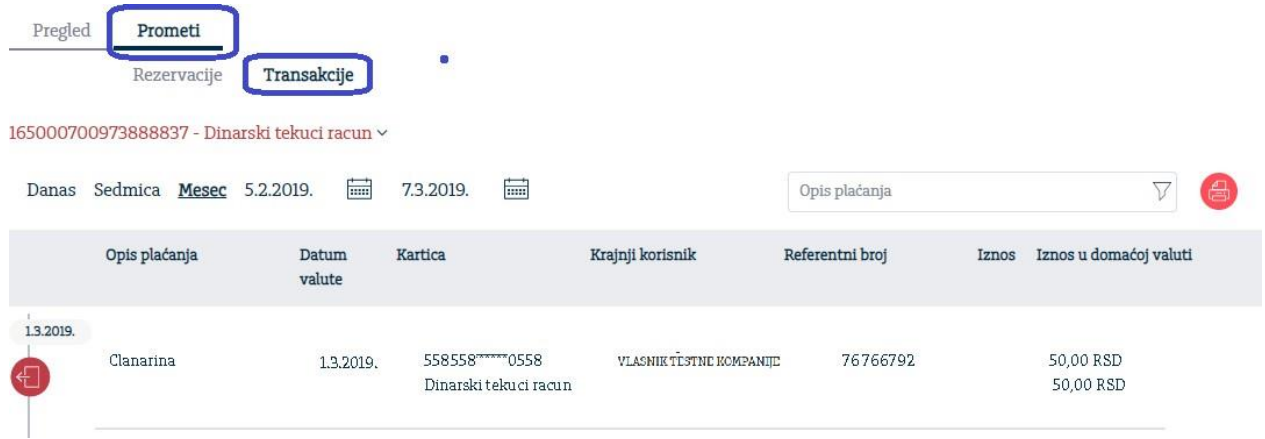

#### <span id="page-43-0"></span>**8. Oročeni depoziti**

U meniju Oročeni depoziti se nalazi pregled Vaših oročenih depozita (Oročeni depozit, Overnight depozit, Garantni depozit...).

Na osnovnom pregledu se vide: Vrsta depozita, Broj depozita, Status, Glavnica, Stanje i podmeni Detalji gde su prikazani ostali detalji depozita kao i Plan isplate depozita

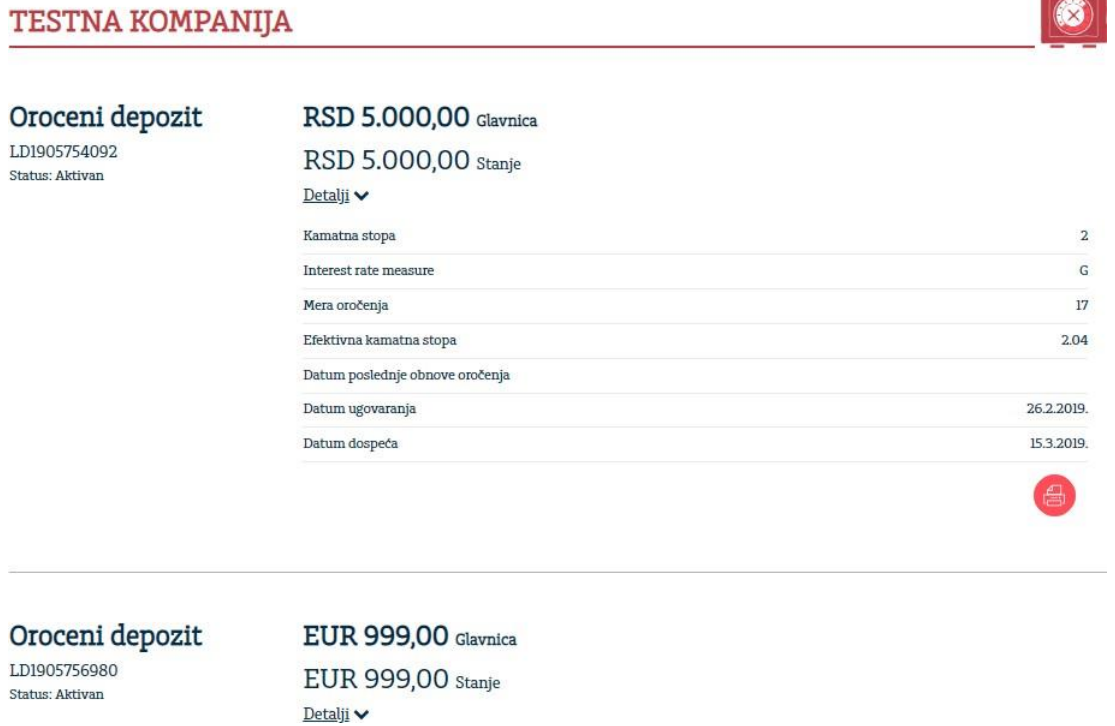

#### Pregled depozita možete vršiti i prema statusu (Aktivan/Dospeo)

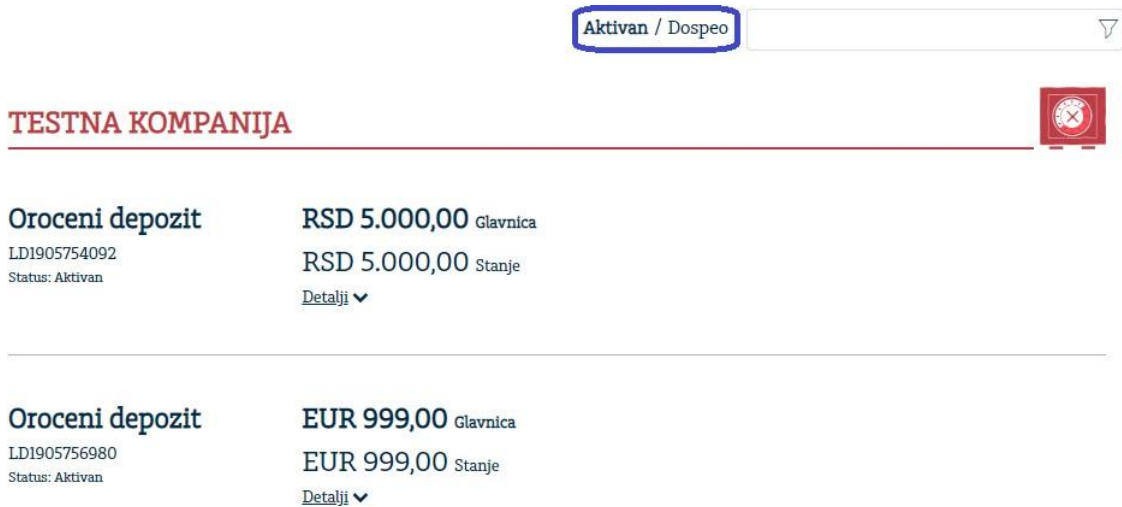

#### <span id="page-44-0"></span>**9. eFinance**

U meniju eFInance se nalazi pregled Vaših kredita.

Na osnovnom pregledu se vide: Vrsta kredita, Broj računa kredita, Status, Stanje kredita, Ukupan dospeli dug, Broj ugovora, Odobreni iznos, Otplatni plan koji prikazuje Dinamiku otplate kredita I podmeni Detalji gde su prikazani ostali detalji kredita.

Detalji kredita sadrže podatke – Dospeće iduće obaveze, Datum odobrenja, Datum i vreme zadnje promene, Broj računa, Ukupni isplaćeni iznos, Kamatna stopa, Broj rata, Broj isplaćenih rata, Broj preostalih rata, Iznos anuiteta/rate, Ukupan dospeli dug, Sledeća rata, Datum sledeće rate, Datum dospeća i podatak da li je kredit izdat iz okvira

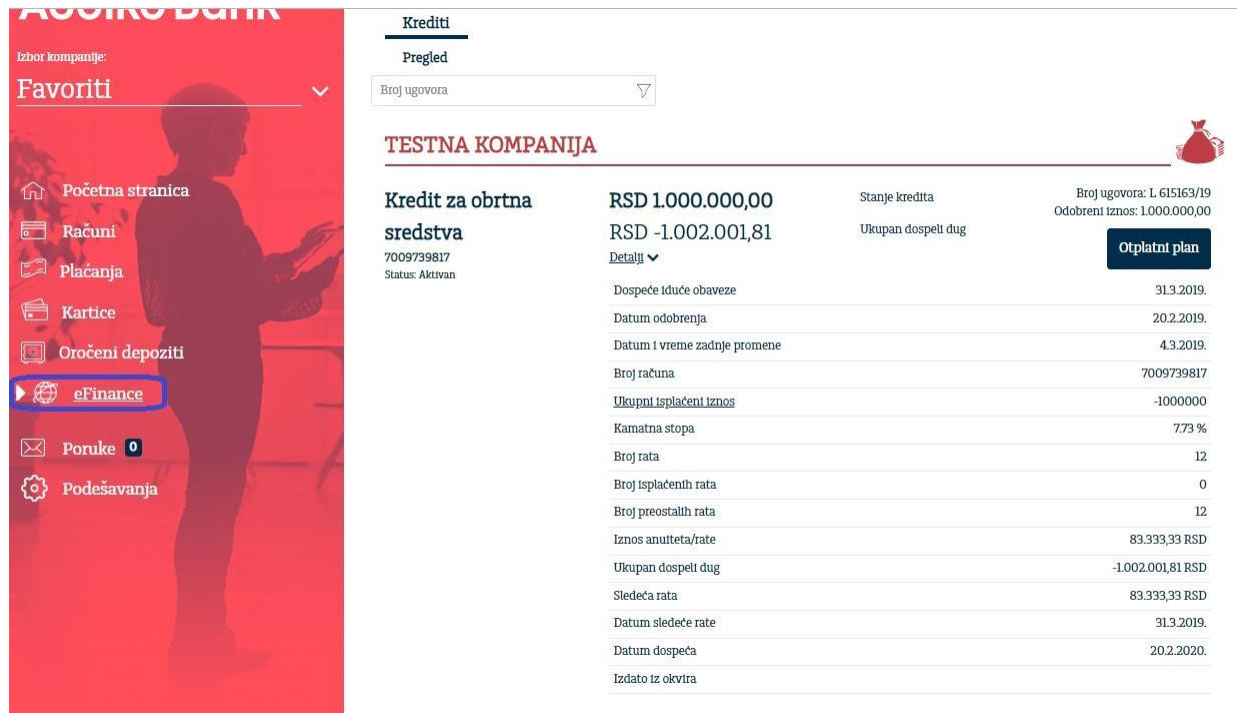

Podatke o ukupno isplaćenom iznosu kao i o datumima isplate možete videti odabirom podatka Ukupno isplaćeni iznos nakon čega se otvara pregled svih isplata sa datumima isplata kao na slici ispod.

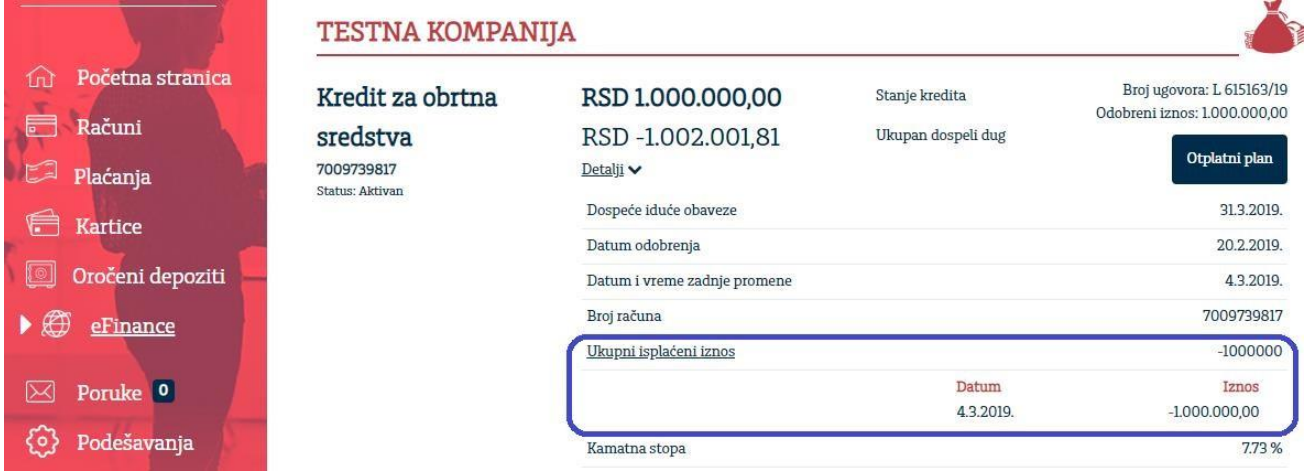

Pretragu kredita je moguće raditi koristeći filter.

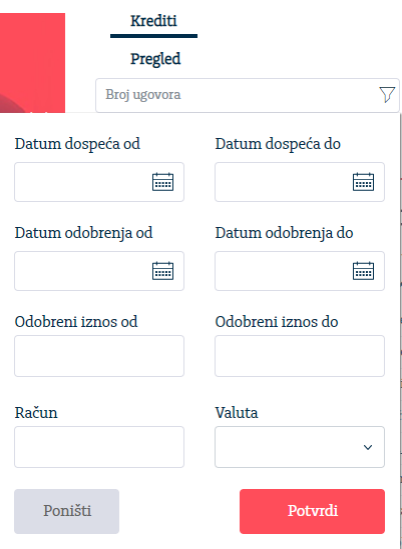

#### <span id="page-45-0"></span>**10.Poruke**

Razmena poruka služi za komunikaciju klijenta i Banke.

U podmeniju Primljene poruke omogućen je pregled svih primljenih poruka. Odgovor na poruku moguć je izborom opcije Odgovori. Poruke možete pretražiti i prema statusu Sve/Pročitane/Nepročitane

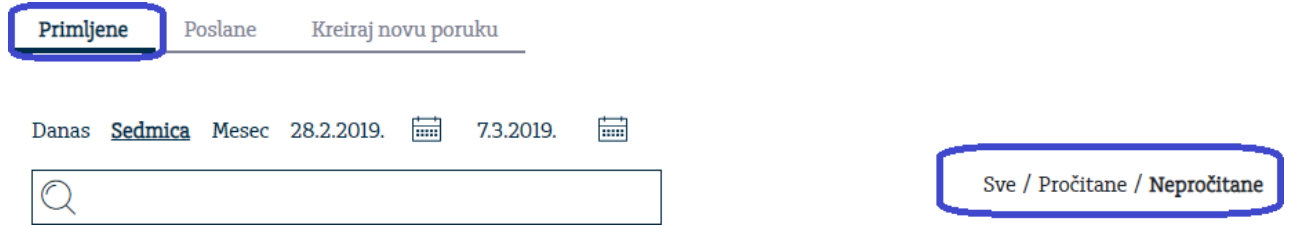

Poruke koje ste Vi poslali, moguće je pregledati odabirom podmenija Poslane poruke. Za brisanje i štampu potrebno se pozicionirati na određenu poruku a zatim odabrati željenu akciju. Podmeni Kreiraj novu poruku služi za kreiranje nove poruke.

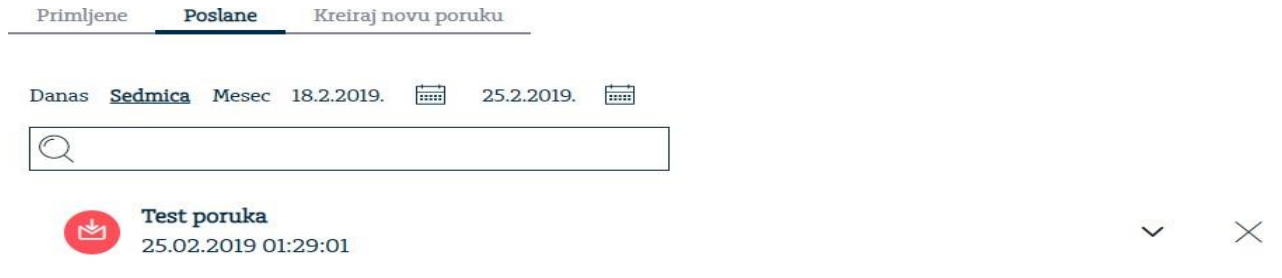

Poruke<sup>o</sup>

Podešavanja

 $\bowtie$ 

१०३

#### <span id="page-46-0"></span>**11.Podešavanja (promena lozinke)**

Sigurnosna preporuka je da pri prvom prijavljivanju promenite lozinku. Izmena se radi u delu aplikacije Podešavanja/Promena lozinke.

U polje Stara lozinka unosite lozinku za pristup aplikaciji koju ste dobili SMS-om, u polju **Nova lozinka** i **Potvrdi novu lozinku** unosite novu lozinku minimalne dužine 6 a maksimalno 13 znakova.

Nakon unosa podataka u sva polja**,** izborom mogućnosti **Izmeni** vrši se provera podataka. Ako su sva tri podatka ispravna menja se vaša lozinka za pristupanje aplikaciji Addiko Business Ebank.

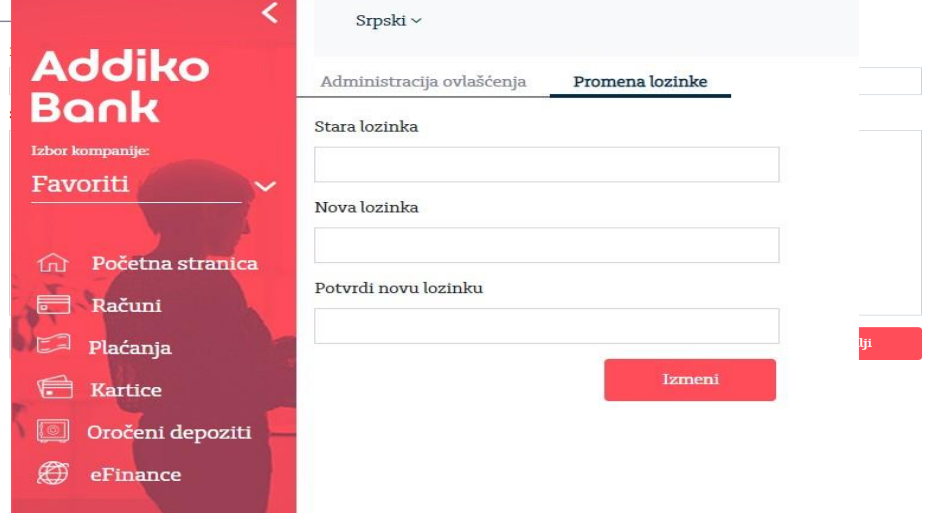

#### <span id="page-47-0"></span>**12.Pregled na mobilnim uređajima**

Sa novijom verzijom Addiko Business Ebank-a omogućeno je korišćenje usluga elektronskog bankarstva, odnosno obavljanje bankarskih transakcija i razmena informacija između poslovnog subjekta (pravnog lica) i Banke, od sada i putem mobilnih telefona i tableta.

Addiko Business Ebank-u pomoću mobilnih uređaja možete pristupiti putem linka [https://ebiz.addiko.rs](https://ebiz.addiko.rs/) gde za logovanje koristite korisničko ime i lozinku.

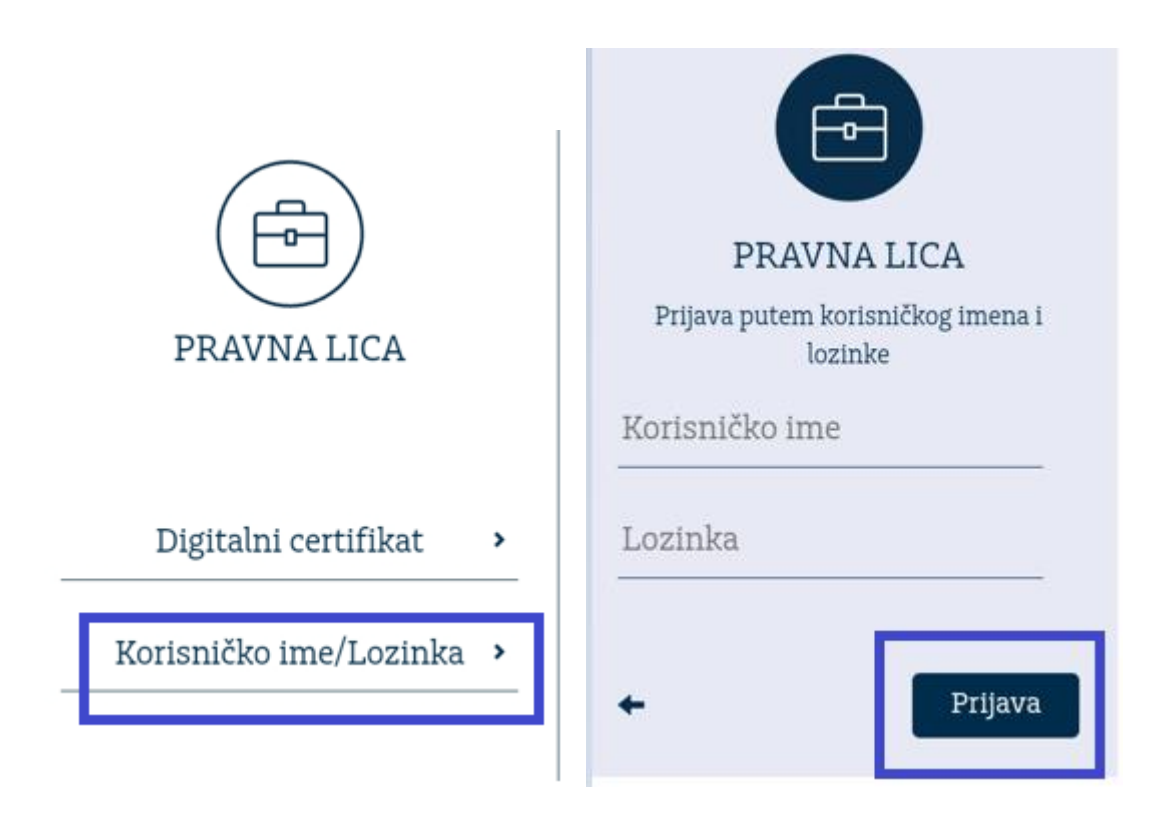

U centralnom delu aplikacije prikazani su pregled računa sa osnovnim podacima o:

- računu i valuti računa
- statusu računa
- kniigovodstvenom stanju
- raspoloživom stanju računa
- brzi link za kreiranje naloga (ukoliko je moguće zaduženje računa)
- pregled poslednjih 10 transakcija

Klikom na **u svakom trenutku možete otvoriti glavni meni.** Pri vrhu glavnog menija nalaze se podaci o izabranom jeziku, imenu i prezimenu korisnika koji je

prijavljen, vreme poslednjeg uspešnog prijavljivanja i dugme **za odjavu korisnika**. Na vrhu prikaza dostupna je opcija Favoriti gde je omogućen odabir kompanije sa čijim računima trenutno želite da radite.

Prikaz ispod je izgled aplikacije nakon logovanja putem tableta ili mobilnog telefona.

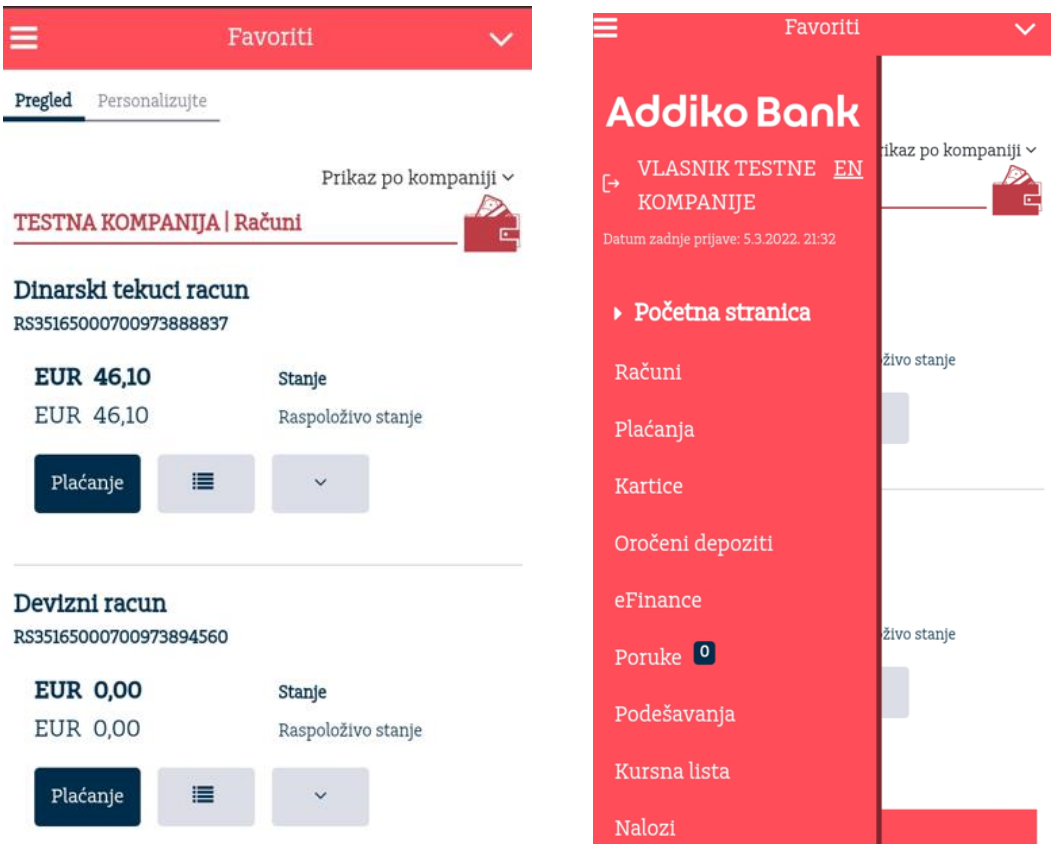

Sa glavnog menija u svakom trenutku možete pristupiti početnoj strani, računima, plaćanjima, karticama, oročenim depozitima, eFinance-ijama, porukama, podešavanjima, kursnoj listi, pregledu poslednjih 10 odbijenih naloga i bitnim linkovima. Deo plaćanja i eFinance sadrže podmeni koji omugućavaju brže kretanje i pristup.

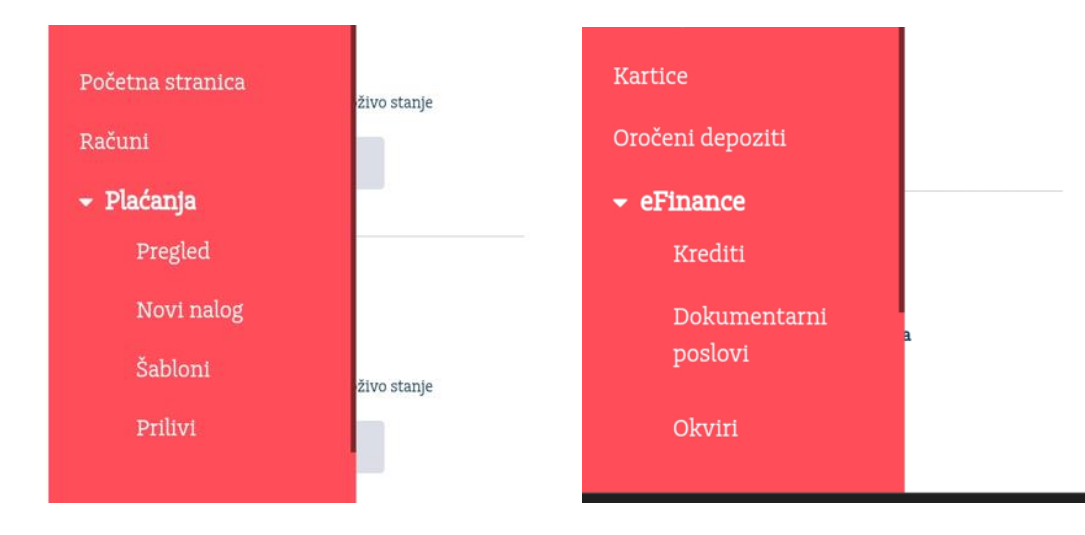

Odabirom stavke Računi sa leve strane imate mogućnost pregleda računa, pregled i štampu prometa i izvoda.

Odabirom Plaćanja sa leve strane menija imate mogućnost pregleda naloga, unos naloga (sa potpisivanjem i slanjem naloga), pregled i izmena šablona i prikaz i raspored obaveštenja o prilivu na devizni račun.

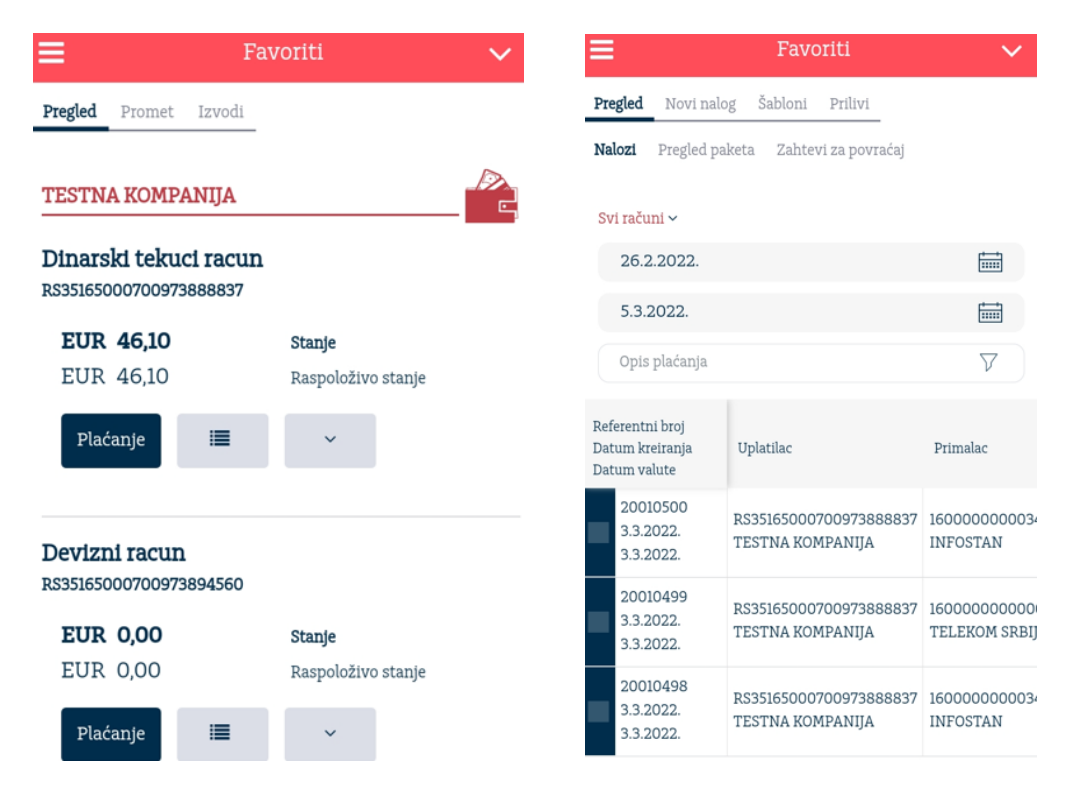

Na Pregledu naloga za odabrani vremenski period prikazuju se kreirana plaćanja po opadajućem redosledu. U zavisnosti od trenutnog statusa naloga, klikom na prvu kolonu na raspolaganju su dodatne mogućnosti npr. za naloge u obradi moguće je izvršiti pregled,detalje, kopiranje i štampu naloga.

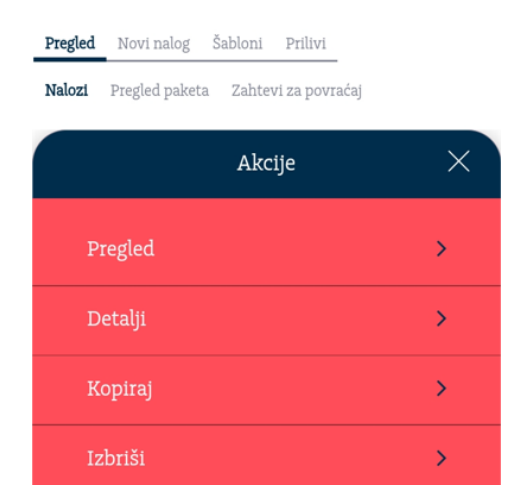

Odabirom Kartice sa leve strane menija imate mogućnost pregleda debitnih i kreditnih kartica, pregled lica koja poseduju kartice kao i njihove individualne limite i promet po kartici, pregled rezervacija i tranakcija.

U meniju Oročeni depoziti se nalazi pregled Vaših oročenih depozita (Oročeni depozit, Overnight depozit, Garantni depozit...).

Dok se na meniju eFinance nalazi pregled vaših kredita. Na osnovnom pregledu se vide: Vrsta kredita, Broj računa kredita, Status, Stanje kredita, Ukupan dospeli dug, Broj ugovora, Odobreni iznos, Otplatni plan koji prikazuje Dinamiku otplate kredita I podmeni Detalji gde su prikazani ostali detalji kredita.

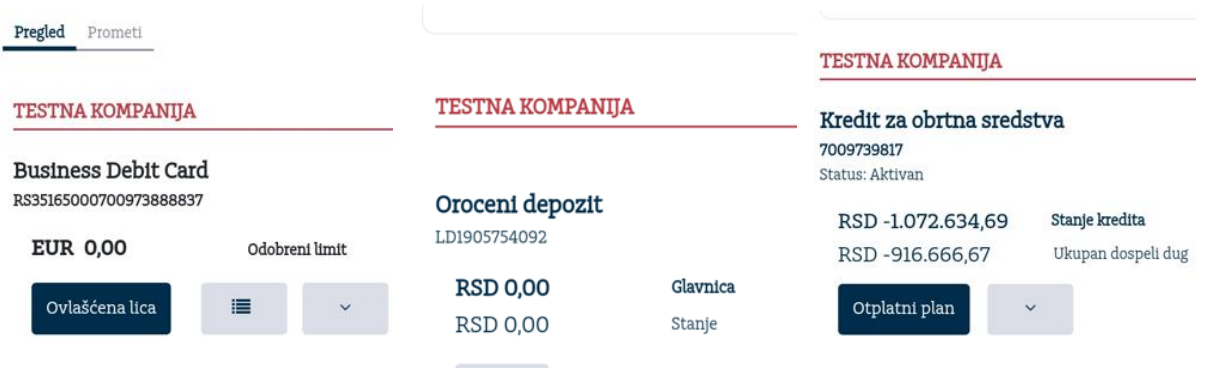